# SCOPUS

Oleksandra Yaroshenko *yaroshenkooi@ukma.edu.ua* National University of Kyiv-Mohyla academy 2021

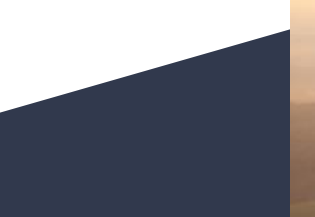

- 1. Introduction to Scopus
- 2. Scopus search (document, journal, author)
- 3. Search practice
- 4. Scopus metrics (document metrics, journal metrics, author metrics)
- 5. Metrics practice

## Introduction

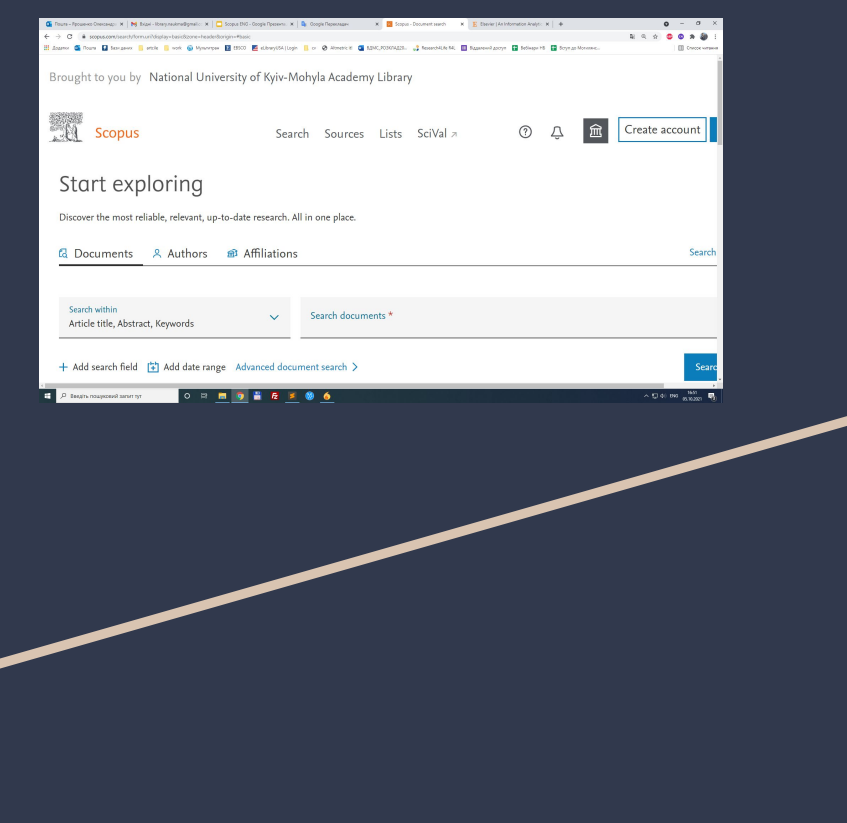

Scopus Scopus is a citation database that:

- Does not contain full texts of articles, but may include references to full texts in primary sources
- Contains lists of all bibliographic references in each publication, which allows you to get the most complete bibliography on the topic,
- view citations to your publication, view author h-index,
- 
- choose a journal to publish, view journal metrics
- 

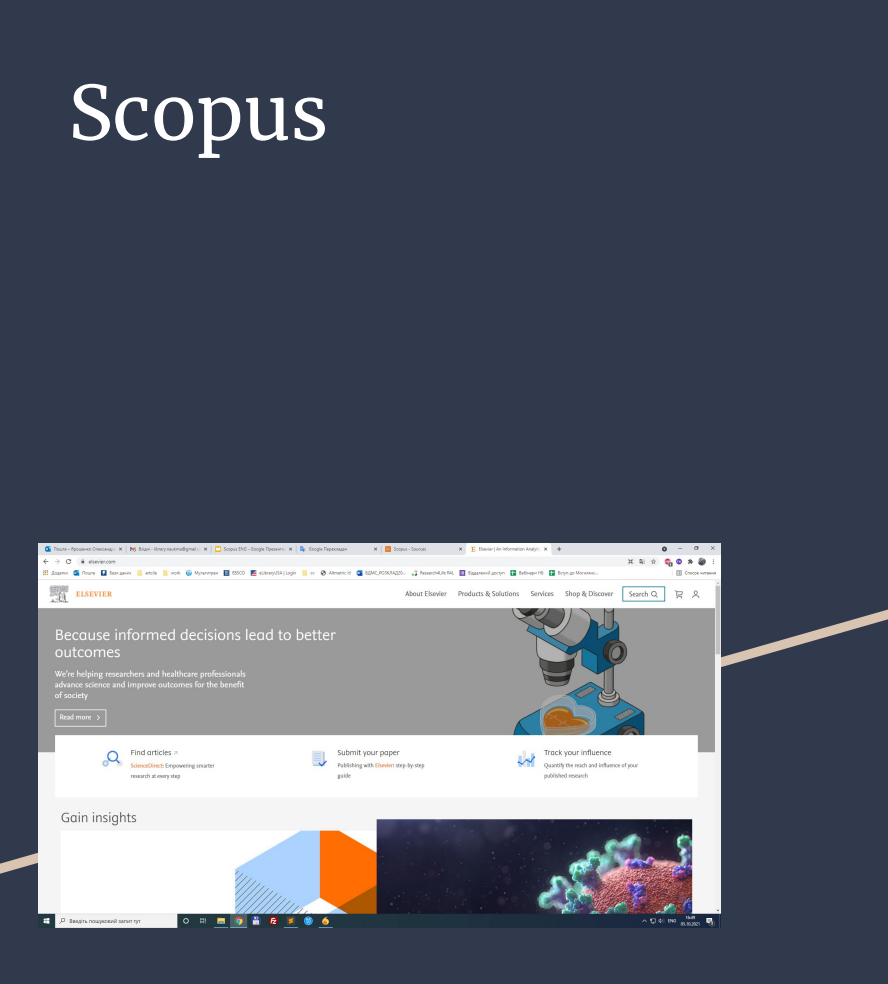

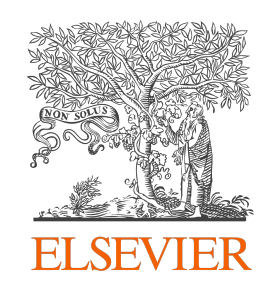

Scopus - allows you to easily and quickly get information about the number of citations to the document

- The developer and owner of the database is the publishing company *Elsevier [\(https://www.elsevier.com/](https://www.elsevier.com/) )*
- Slogan (motto) *refine your research* (improve your own research)
- contains more than 70 million abstracts from more than *42 thousand journals*, 5 thousand international publishers, 8 million conference proceedings

### What does Scopus contain?

Scopus contains documents taken from peer-reviewed scientific journals, books, conference proceedings

Scopus metadata: contains everything *except the text* itself

Scopus is a commercial database and its full version is available only on a *university subscription* basis via the web interface <https://www.scopus.com/>

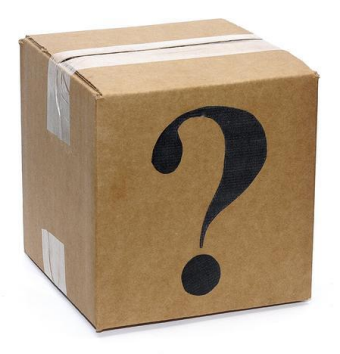

## Access to Scopus: Option #1 On Campus

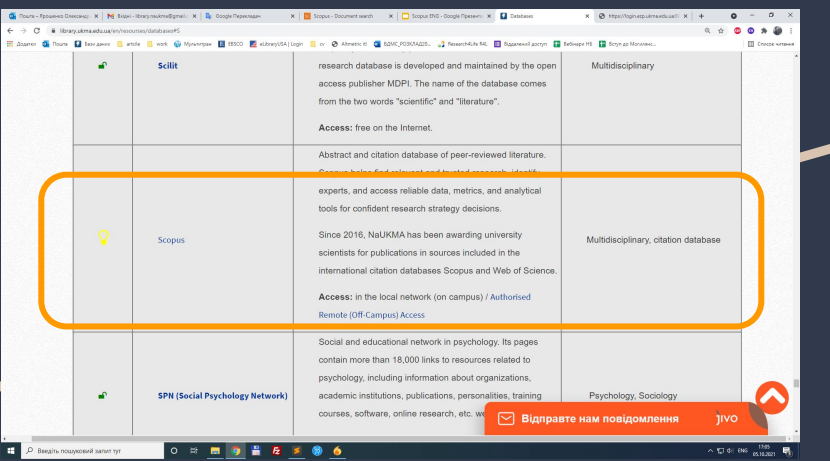

*Access to Scopus on the NaUKMA campus*: <https://www.scopus.com/>

- or start from the library website:

### [https://library.ukma.edu.ua/en/resourses/databas](https://library.ukma.edu.ua/en/resourses/databases) [es](https://library.ukma.edu.ua/en/resourses/databases)

on the NaUKMA campus you can access Scopus *from any computer, and your own devices* using WI-FI

## Access to Scopus: Option #2 OFF-Campus (Remote access)

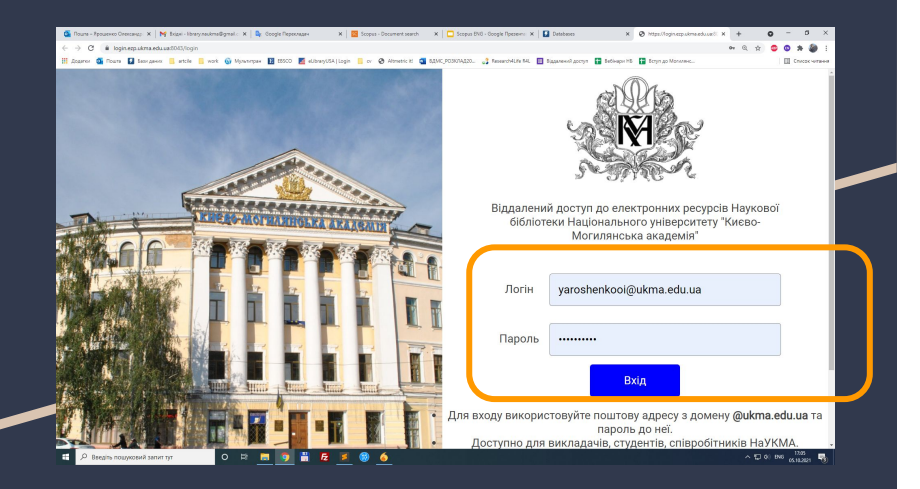

Remote access is required for working with Scopus *outside the university*.

You can access Scopus remotely via *NaUKMA corporate email (@ukma.edu.ua)*:

**<https://login.ezp.ukma.edu.ua:8043/login>**

*Login: your email*

*Password: password to your email*

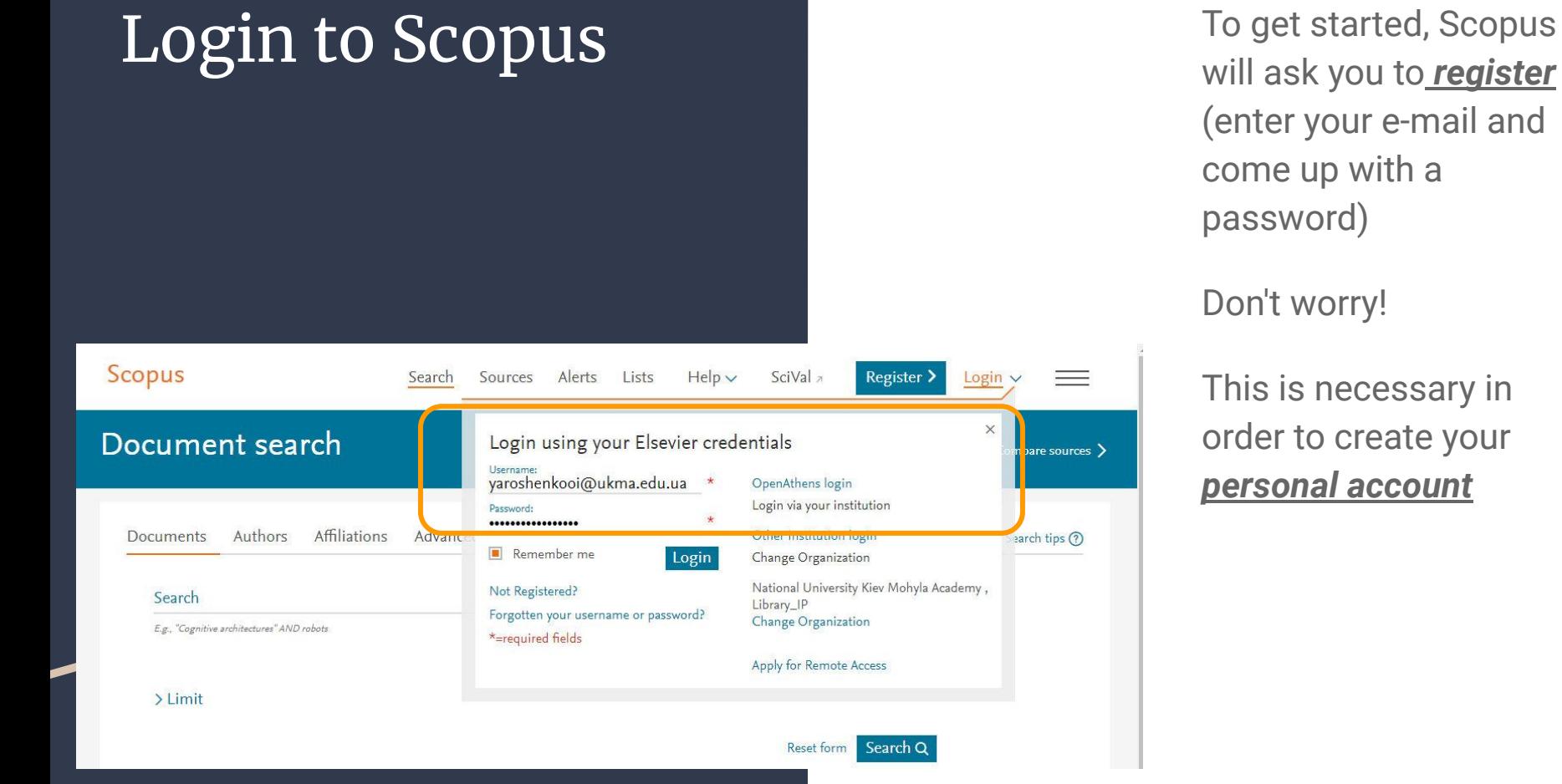

will ask you to *register* (enter your e-mail and come up with a password)

### Don't worry!

This is necessary in order to create your *personal account*

# If you see Scopus Preview

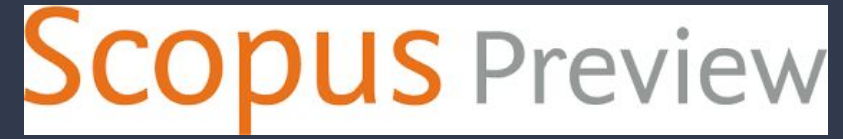

This means that you *have not logged in* to Scopus either via the local network or via remote access.

### *(If on Campus, you might be using mobile Internet indtead of WI-FI)*

Scopus Preview is a free service for unregistered users that allows:

- search for authors,
- view Sources,
- make a request to change the details of your author profile (requests a registration)

# Entering Scopus

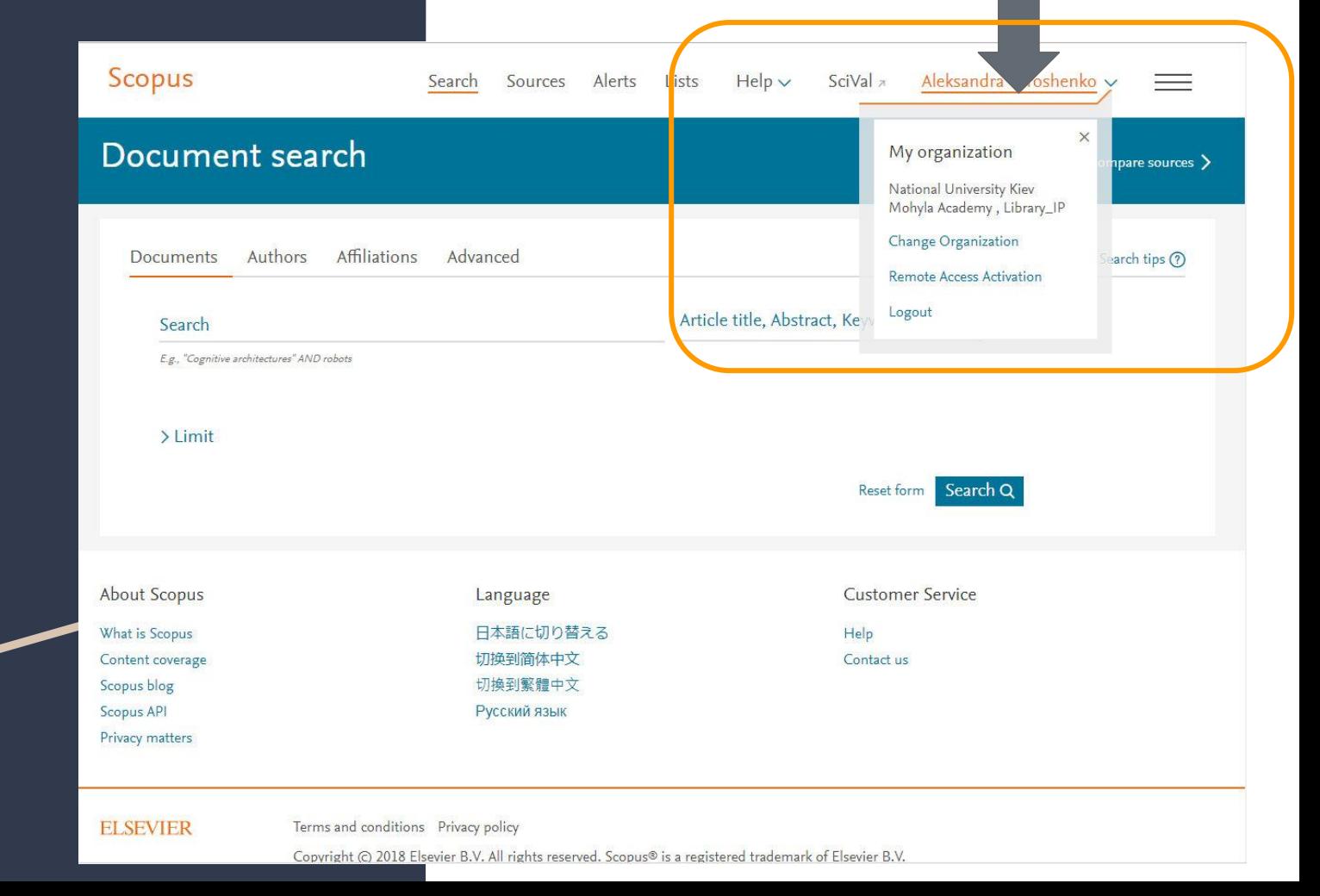

### Part 1

# **Search**

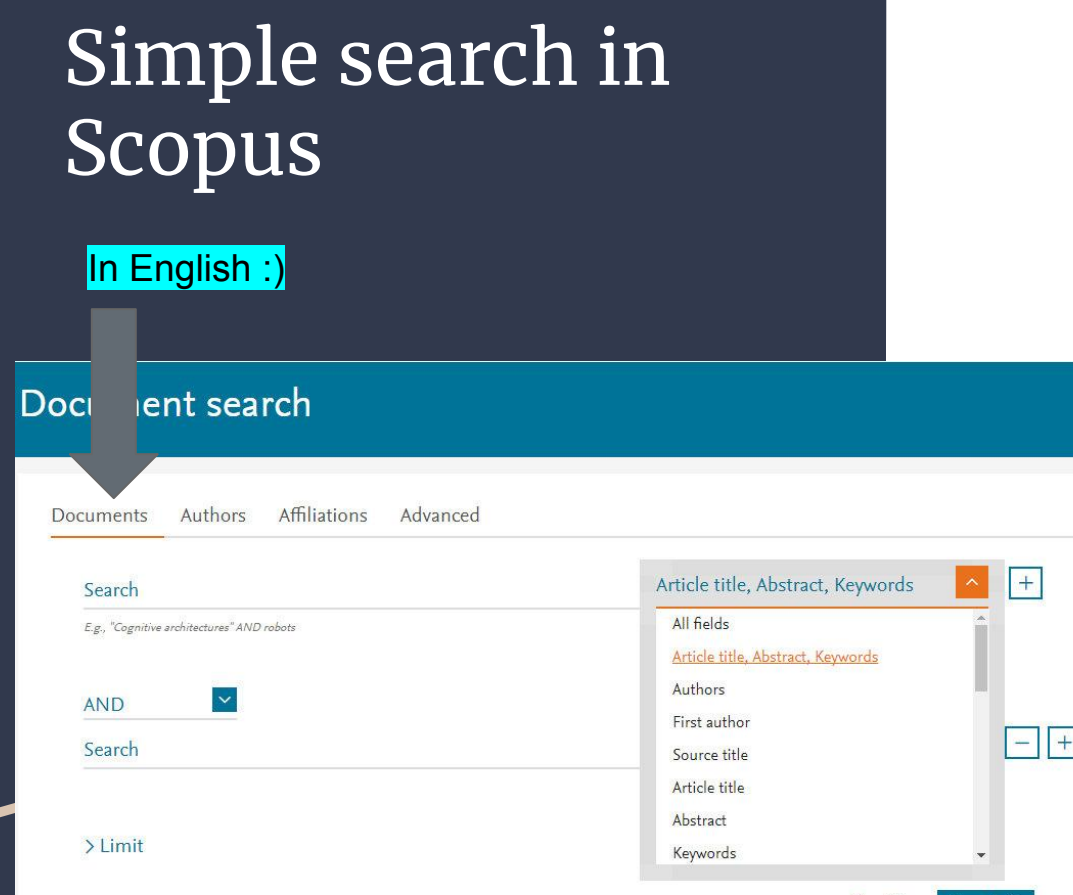

Basic Search - *Simple search*

Author Search - *Search by author*

Affiliation Search - *Search by organizations*

Advanced Search

Reset form Search Q

You can perform a *simple search* to *get general information* from a specific industry using one or more keywords. It is also possible to *limit the search criteria* to specific time frames, document type and subject area.

# Advanced search in Scopus

To search in two or more subject areas, or using a special index, you should use the *Advanced Search function*.

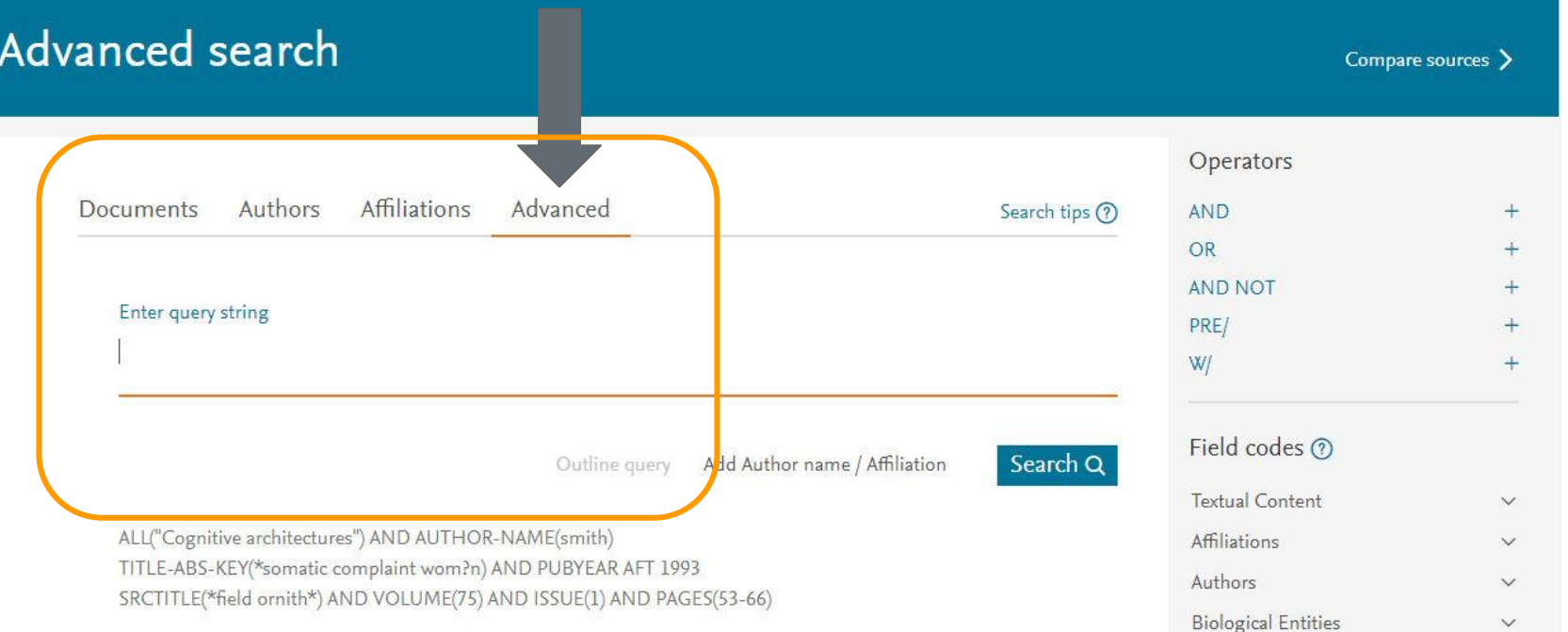

Enter query string type in some keywords or phrases

There are two ways to search for phrases -

*exact search and free / approximate phrase search*

- depending on how accurately you want to match

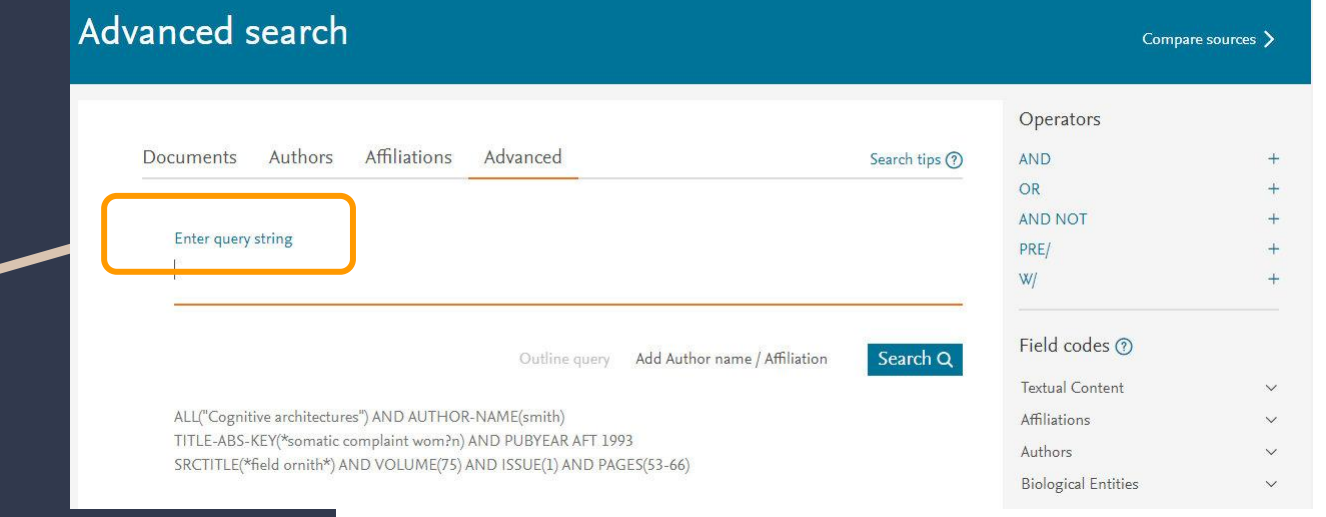

# {Exact phrase}

To find documents that contain the **exact phrase**, insert the phrase in **curly brackets**: *{molecular genetics}*

**RESULT:** this includes any characters, spaces, and punctuation marks that you include in parentheses

For example, *{heart attack}* and

*{heart-attack}* (with hyphen)

will return different results because the second brackets contain a hyphen

Searching for *{health care?}* returns results such as: *Who pays for health care?*

"Approxi mate phrase"

### An **approximate phrase** search is performed in *quotation marks "..."*

For example: *"heart-attack"* will find all documents where the words *heart* and *attack* are next to each other in the title, description or keywords

**But!** Query *heart-attack* will find all the documents where the words *heart* and *attack* are next to each other **OR** separately in the title, description or keywords

"Approxi mate phrase"

When searching for an *approximate phrase*:

*Punctuation is ignored: "heart-attack"* (with hyphen) and

*"heart attack"* (without hyphen) will give **the same result**

*Special characters*: *"criminal \* insan \*"* will find *criminally insane* and *criminal insanity*

The plural and declension (the grammarly variation of the form of a noun, pronoun, or adjective) of words are taken into account: *"heart attack"* will find *heart attacks*,

*anesthesia* will find *anesthesia*

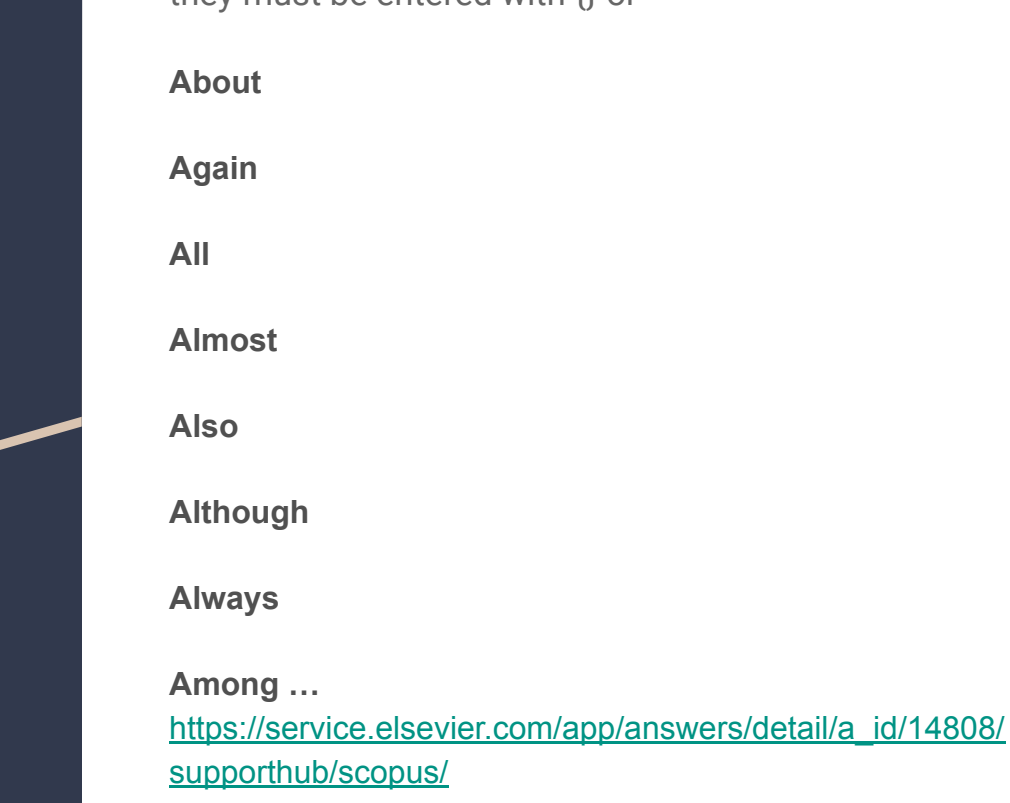

**Scopus Stop Words** a list of words that *are ignored* when searching in Scopus; if you need to insert them into the search, they must be entered with  $\{\}$  or ""

### Booleans Boolean operators - AND, OR, AND NOT

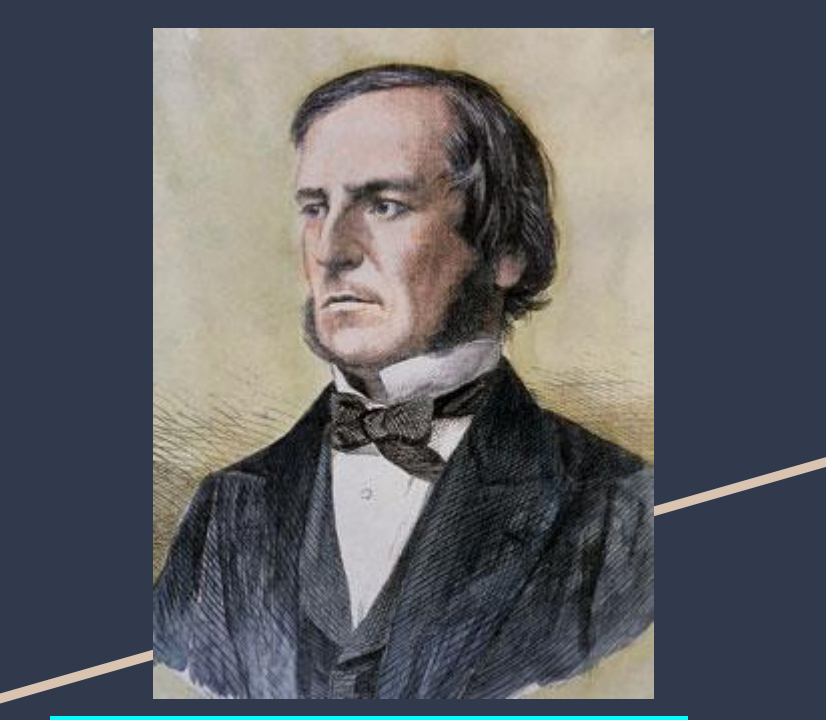

George Boole (1815 – 1864) - English mathematician, philosopher, and logician

Cognitive AND architecture = Cognitive architecture

liver OR damage = liver damage (якщо знайдені обидва) або liver (якщо є тільки liver) або damage(якщо є тільки damage)

 $l$ ung  $AND$  NOT cancer =  $l$ ung

Ad

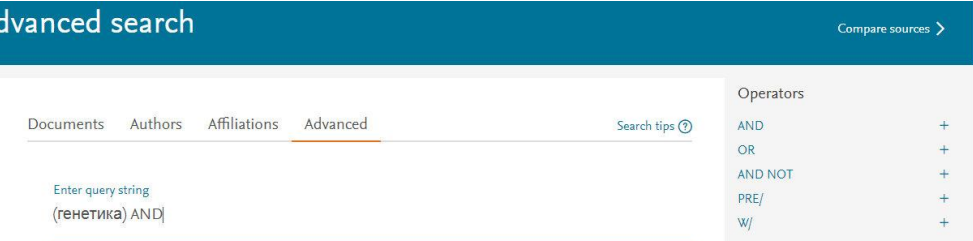

Use wildcard characters to *search for variations* of a word, making your search shorter and simpler.

**Note!** Only **one wildcard** can be included in a single term.

Wildcards *Question Mark (?)* - Replace a single character anywhere in a word. Use one question mark for each character you want to replace.

Example: *nure?berg* finds *Nuremberg, Nurenberg*

*Asterisk (\*) -* Replace multiple characters anywhere in a word.

Example: *behav\** finds *behave, behavior, behaviour, behavioural, behaviourism*, etc.

The asterisk replaces 0 or more characters, so it can be used to find any number or to indicate a character that may or may not be present.

Example: *\*tocopherol* finds *α-tocopherol*, *γ-tocopherol* , *δ-tocopherol*, *tocopherol*, *tocopherols*, etc.

# Proximity operators

*W/n* - the number of words after the word

*PRE / n* - the number of words before the word

For example: **sensor W / 15 robot** documents where sensor is within 15 words of robot

Proximity search - two or more words, *located at a certain distance*, where the distance is the number of words.

For example: *"red brick house"*, as well as *"brick red house"* or *"house made of red brick"*.

By limiting proximity, these phrases can be found by avoiding documents where words are scattered throughout the page. Example:

### *(water OR vinegar OR wine) w/5 (oil OR yogurt)*

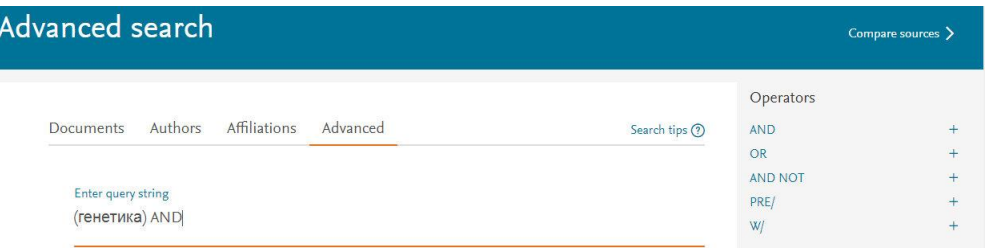

*N = 0 - 255*

### Field Restriction The Struction Could also a term in a specific field by entering the *field name* in your *Advanced search*:

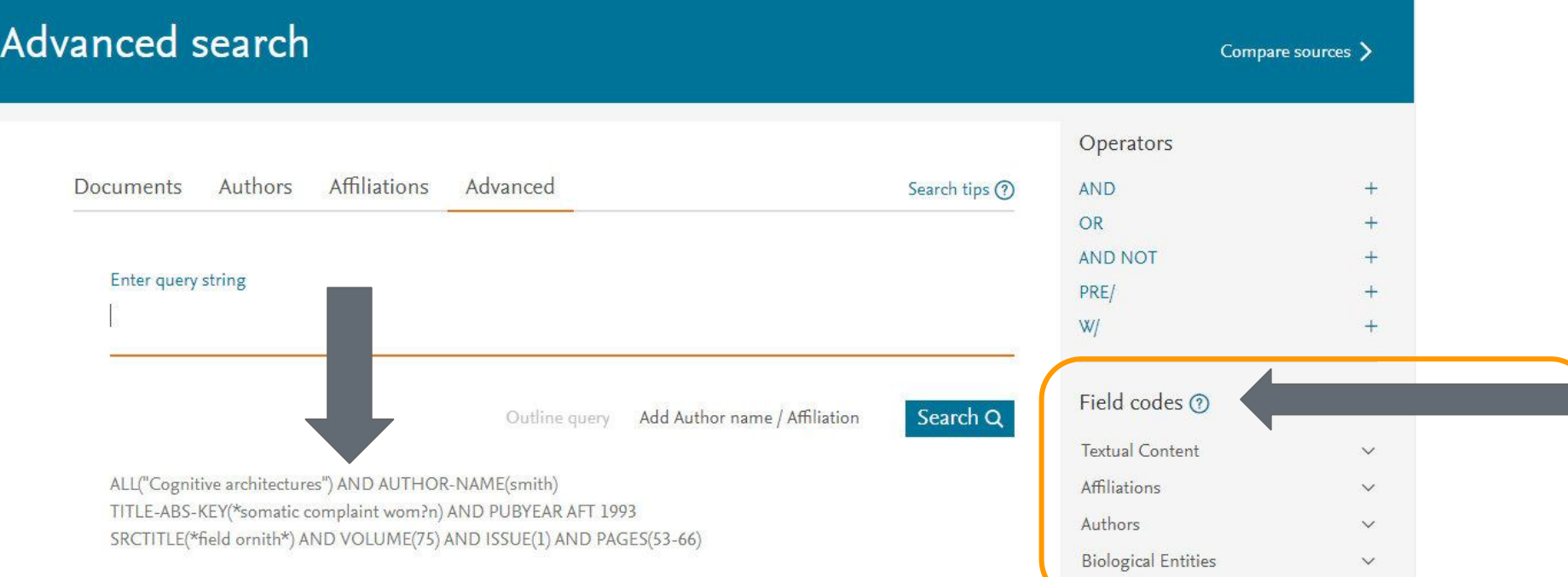

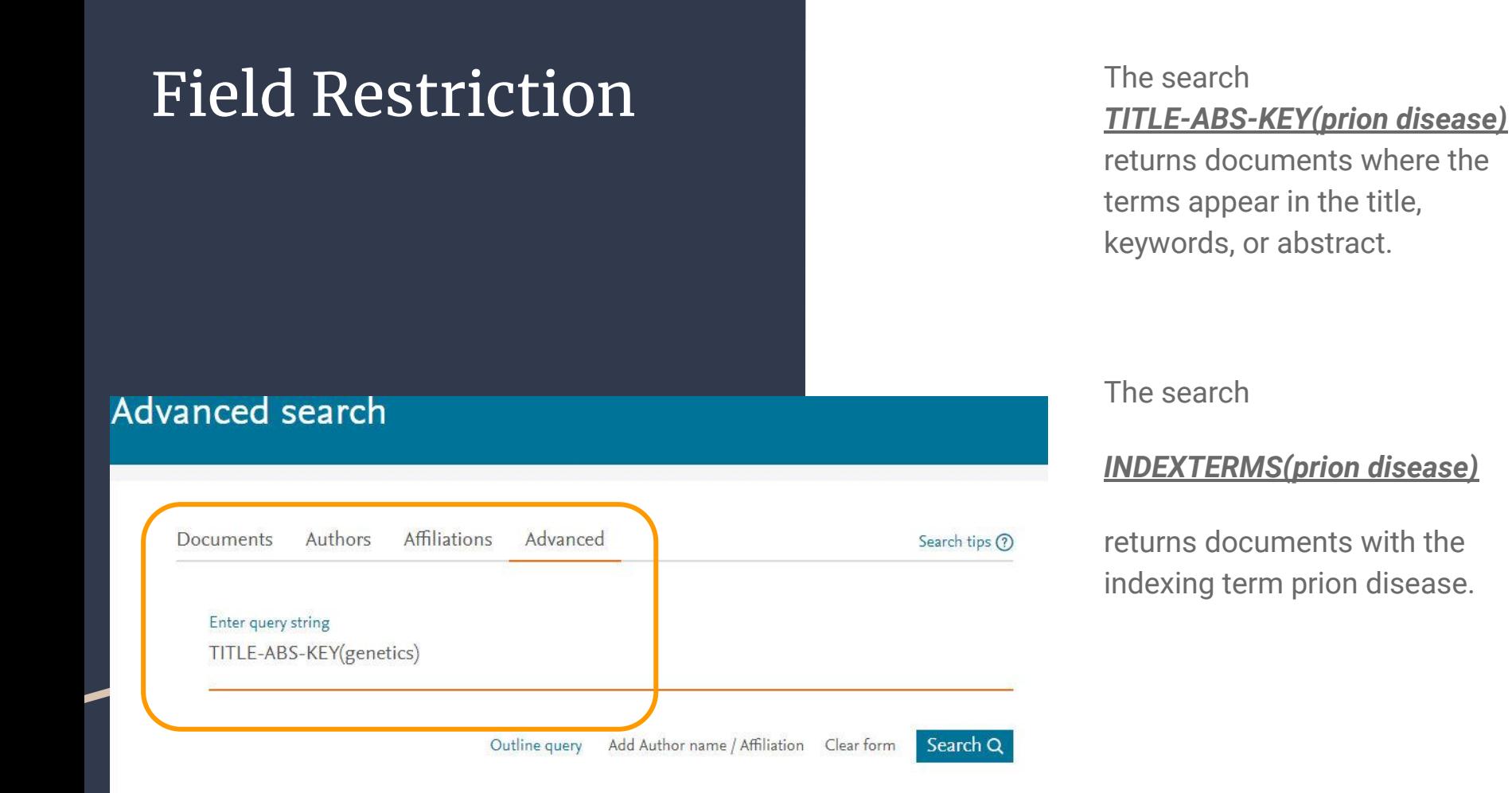

# Field codes **ALL** - All Fields

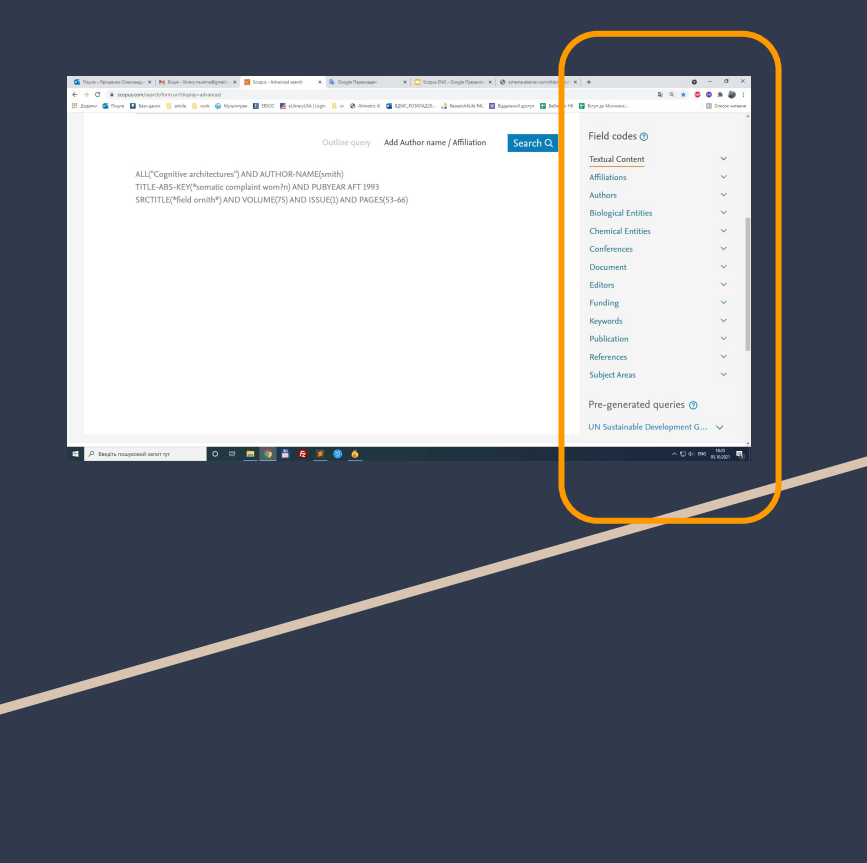

### **ABS -** *Abstract* A summary of the document

**AF-ID -** *Affiliation ID* A unique identification number assigned to organizations affiliated with Scopus Αuthors. **Note:** Boolean operators can't be used within the AF-ID field

**AFFIL -** *Affiliation* Specify when searching the AFFIL field, if you want all of your search terms to be found in the same affiliation. AFFIL is a combined field that searches the following Αuthor address fields found below: AFFILCITY, AFFILCOUNTRY, and AFFILORG

[https://service.elsevier.com/app/answers/detail/a\\_id/11236/](https://service.elsevier.com/app/answers/detail/a_id/11236/supporthub/scopus/#tips) [supporthub/scopus/#tips](https://service.elsevier.com/app/answers/detail/a_id/11236/supporthub/scopus/#tips)

## Field Codes: ABS

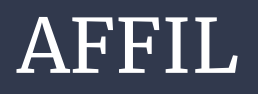

**Abstract** *-* A summary of the document.

Example: *ABS(dopamine)* returns documents where *"dopamine"* is in the document *abstract*.

Affiliation - When searching the AFFIL field, you can specify if you want all of your search terms to be found in the same affiliation.

AFFIL is a combined field that searches the following author address fields: AFFILCITY, AFFILCOUNTRY, AFFILORG.

Example: *AFFILCITY(beijing)* returns documents where "beijing" is the city in the author affiliation fields, such as: *Beijing Engineering Software Technology Co., Ltd., Beijing 100081, China*

## Field Codes: **AFFILCOUNTRY**

### EXACTSRCTITLE

**AFFILCOUNTRY** - Affiliation country.

The country portion of an author address.

*AFFILCOUNTRY(japan)* returns documents where "japan" is the country in the author affiliation fields, such as: *Sojo University, Kumamoto 860-0082, Japan*

*EXACTSRCTITLE -* Exact Source Title

Searches the title of the journal, book, conference proceeding, or report in which the document was published. Exact source title searches do not find variations of your search terms—only sources that contain the exact words in your search are returned.

*EXACTSRCTITLE(behavior) r*eturns documents published in the source *"Physiology and Behavior",* but not documents in the source *"Addictive Behaviors".*

### **Journal search To search for journals, the** *Sources* **tab**  $n \rightarrow$ ecanace X | M Belgei - Ibrary naukma@omail.c: X | 15 Scoous - Source  $\times$  **D**<sub>c</sub> Google R x | □ Scopus ENG - Google Презента: X | Ø schema.elsevie El Sancanos III atoir III work (iii) Monotonas IIII ESCO IIII POSK/14.020. . . 2 Research4Life R4L | | **ED** BeSiegon HS **ED** Bonys ap Moryages Brought to you by National University of Kyiy-Mohyla Academy L 茶店 Scopus Create account Sign in Search Sources Lists SciVal  $(2)$ Sources **Enter title** Title **Find sources** Filter refine list 42.180 results Download Scopus Source List (i) Learn more about Scopus Source List Clear filters  $\Box$  All  $\lor$   $\Box$  Export to Excel  $\Box$  Save to source list  $\overline{\smile}$ 2020 View metrics for year: **Display options**  $\wedge$ Documents % Cited  $\downarrow$ Source title J CiteScore  $\downarrow$  Highest Citations  $2017 - 20 \downarrow$ 2017-20↓ percentile  $\downarrow$ Display only Open Access journals Ca-A Cancer Journal for Clinicians  $4632$ 99% 50 948  $110$ 92 Counts for 4-year timeframe  $1/340$ Oncology المفوولون ومستملونا О Введіть пошуковий запит ту  $\wedge$  ED 40 ENG  $\frac{1}{2}$

opens a complete list of journals indexed in Scopus

Use the *'Subject area'* box to search for the field you're interested in (e.g. *molecular biology*). When you start typing, it will suggest subject areas that match. There are several broad subject categories and many more sub-categories – if you can't find one that exactly matches the area you're interested in, pick the closest available heading. Click Apply to refine the list by your chosen subject area.

You can filter Sources by Open Access, Quartile, Source type or sort them by CiteScore, percentile, number of documents, number of citations

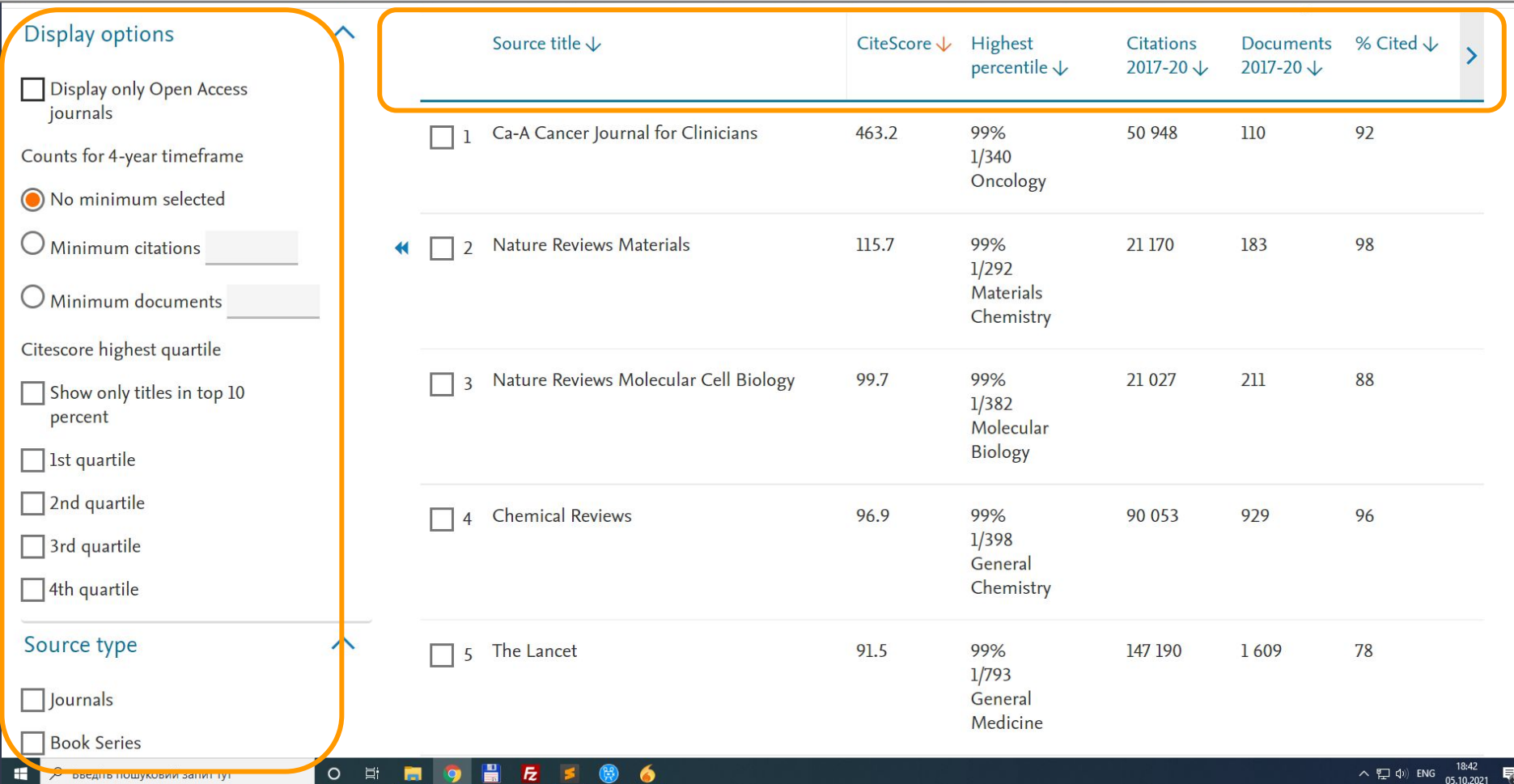

### Document search results

Search results are displayed as a table,

can be easily be viewed and *sorted* by columns:

- Year (date newest, date oldest)
- Document Relevance
- First Author (A-Z), First Author (Z-A)
- Source Title (A-Z), Source Title (Z-A)
- Cited by (highest or lowest)

You can select specific documents and Export, Download (if full text available), Add them to list, Create Bibliography, Print selected documents, Email selected documents, or Save the selected documents as PDF

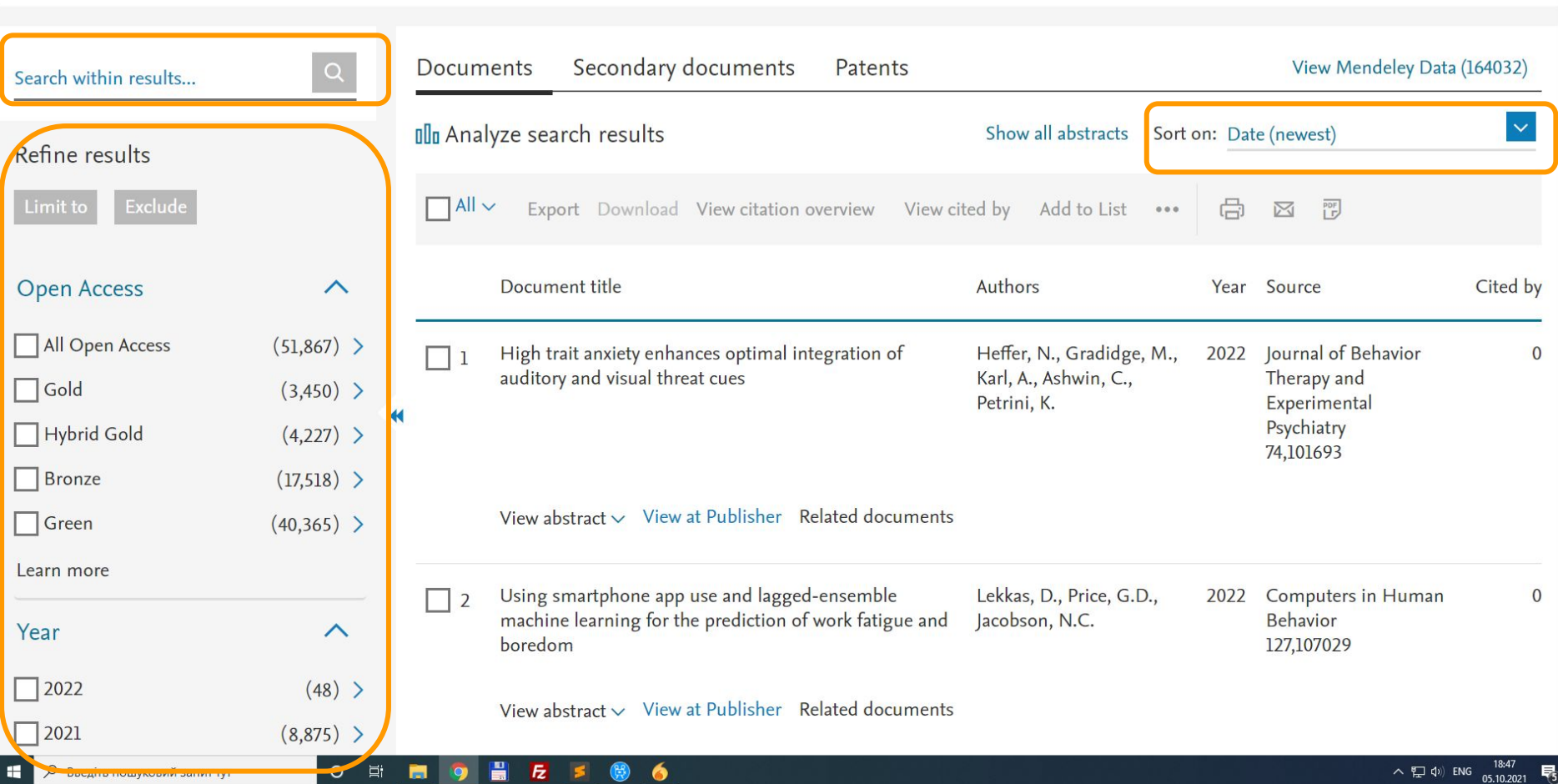

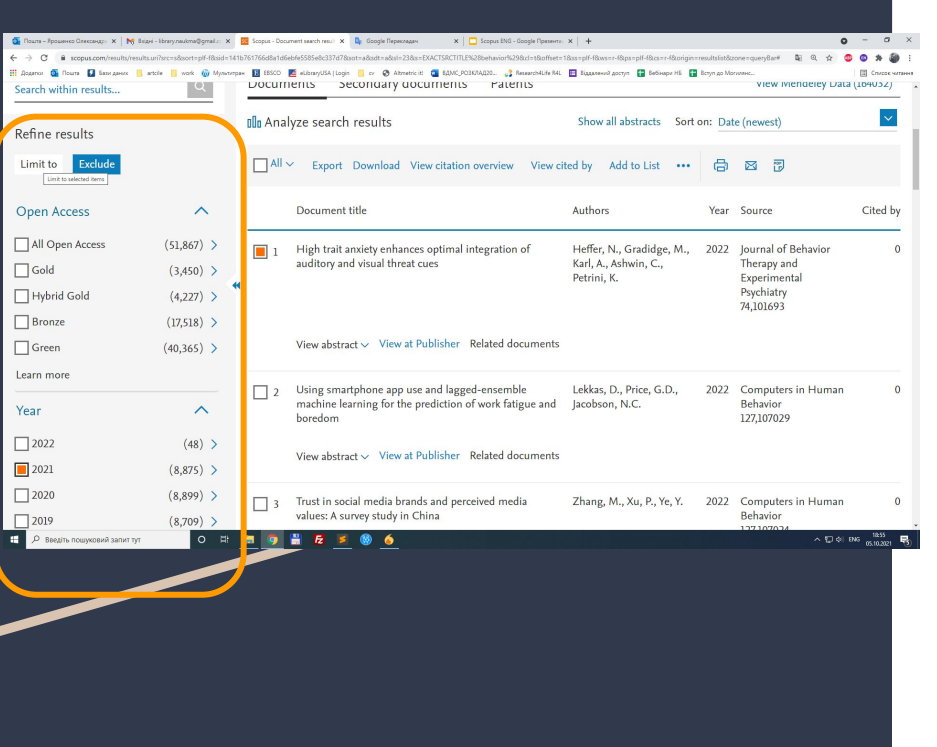

Refining the search results allows you to perform an Refining the search results allows you to perform an advanced search, and then limit it to the results you need to work with.

> The Refine Results window allows you to quickly view search results

> In this window you can specify the search conditions by clicking the *Limit to* or *Exclude* button for the selected results in the following categories: • Source name • Author name • Year • Document type • Subject area

The Search within results function allows you to add more criteria to refine the conditions of the initial search

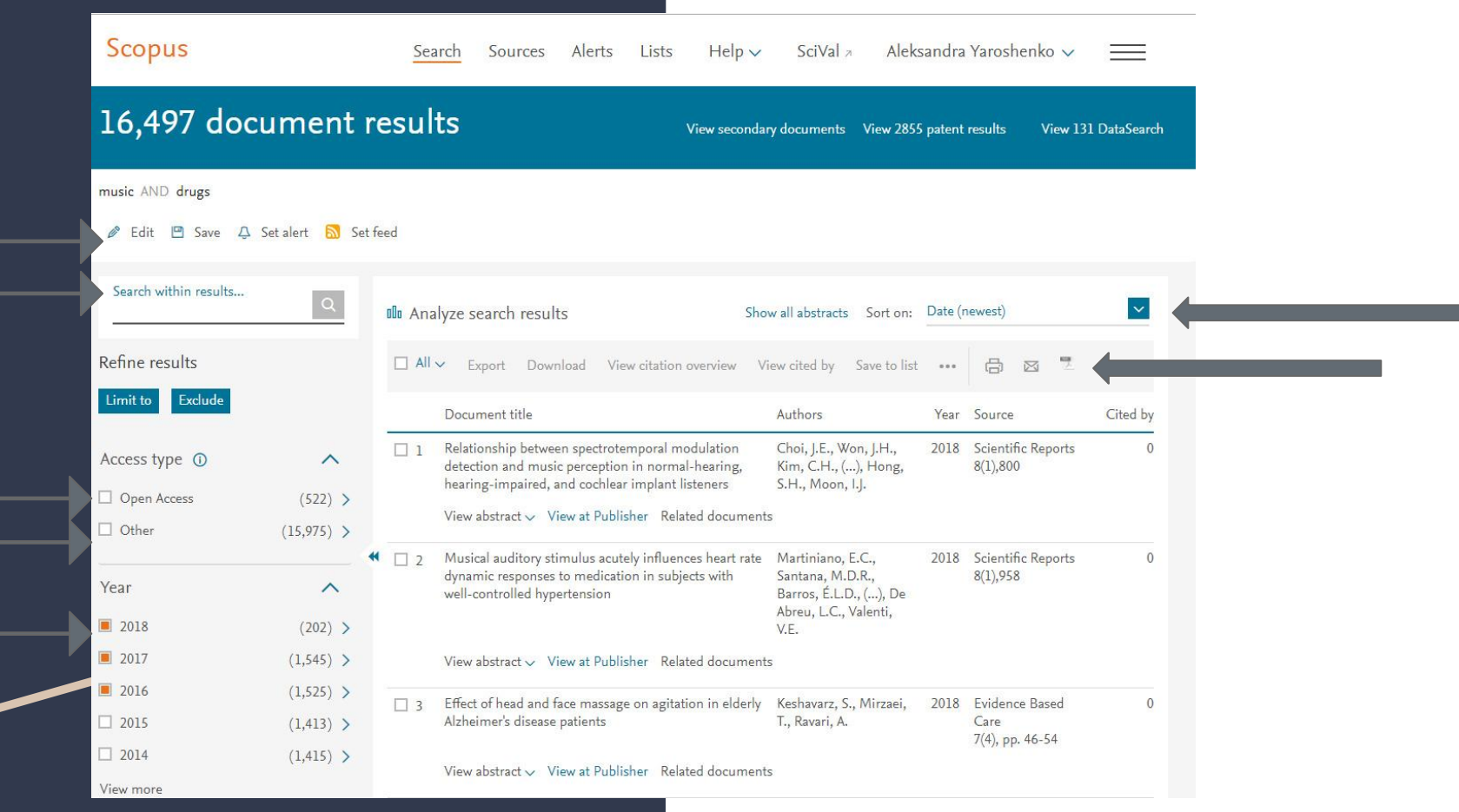

# Document page The *document page contains*

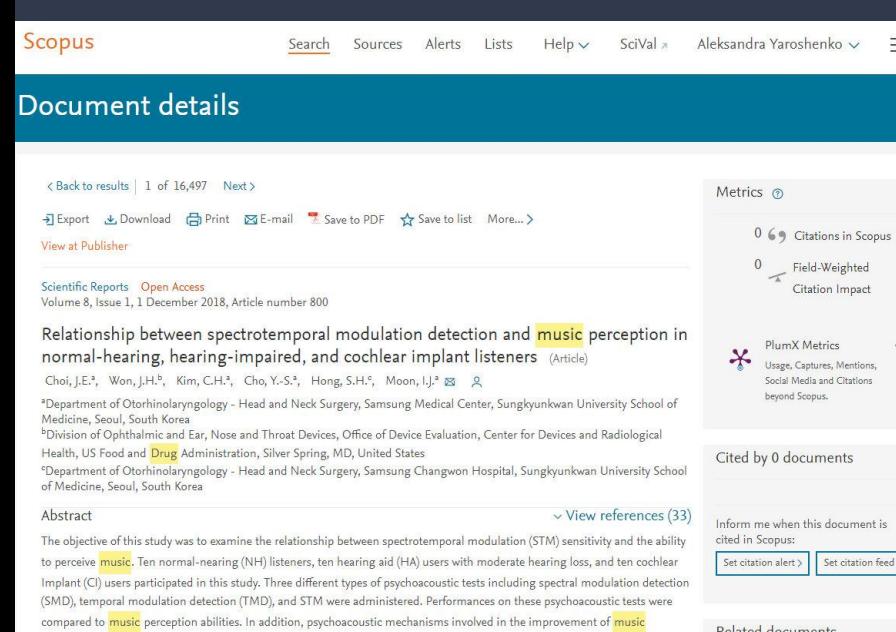

perception through HA were evaluated. Music perception abilities in unaided and aided conditions were measured for HA users. After that, HA benefit for music perception was correlated with aided psychoacoustic performance. STM detection study showed that a combination of spectral and temporal modulation cues were more strongly correlated with music perception abilities than

- *- the title of the document,*
- *- an abstract,*
- *- keywords,*
- *- information about the author*
- *- and the journal,*
- *- and a list of References,*

as well as other information, for example,

- *- Citations*
- *- and related documents function*

Related documents

Evaluation of Cochlear Implant Candidates using a Non-linguistic Spectrotemporal Modulation **Detection Test** 

You can switch to journal profile by clicking on the journal title, and switch to author profile by clicking on the author name.

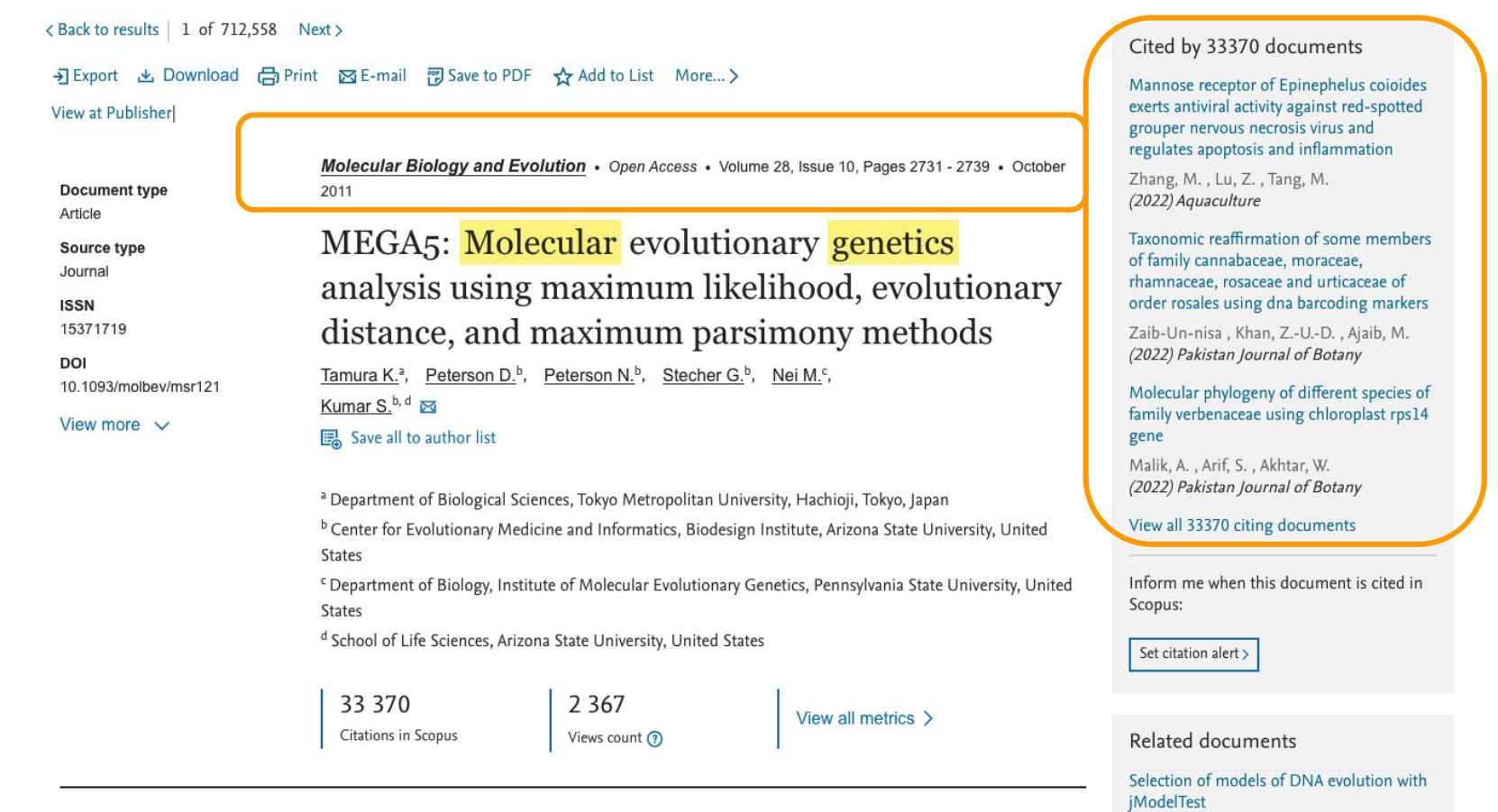

Abstract

### Abstract

Comparative analysis of molecular sequence data is essential for reconstructing the evolutionary

Posada, D. (2009) Methods in Molecular Biology

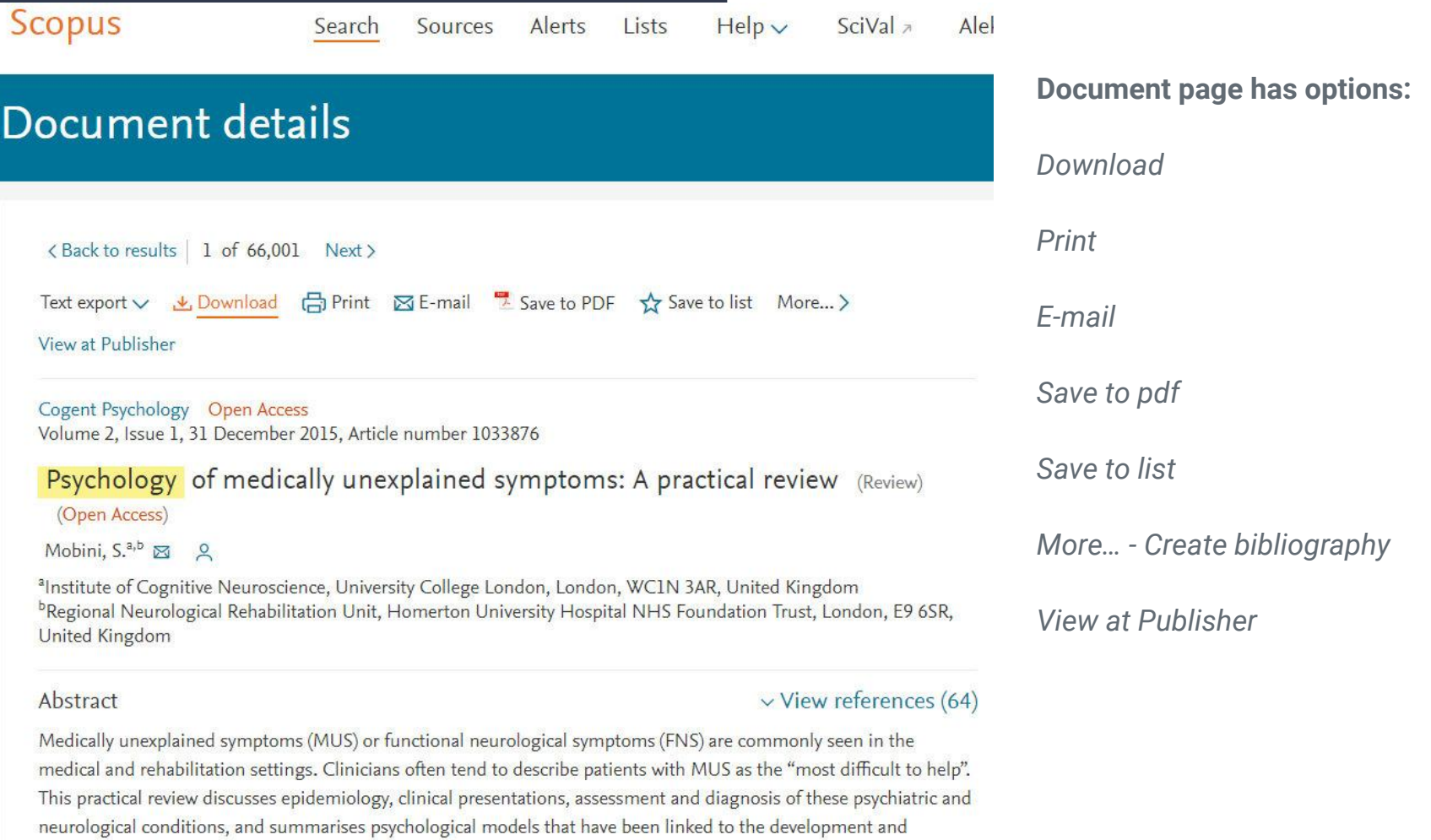

<u>a an an</u>ns a a an a a

 $L = L + L$ 

 $r_{11}$ 

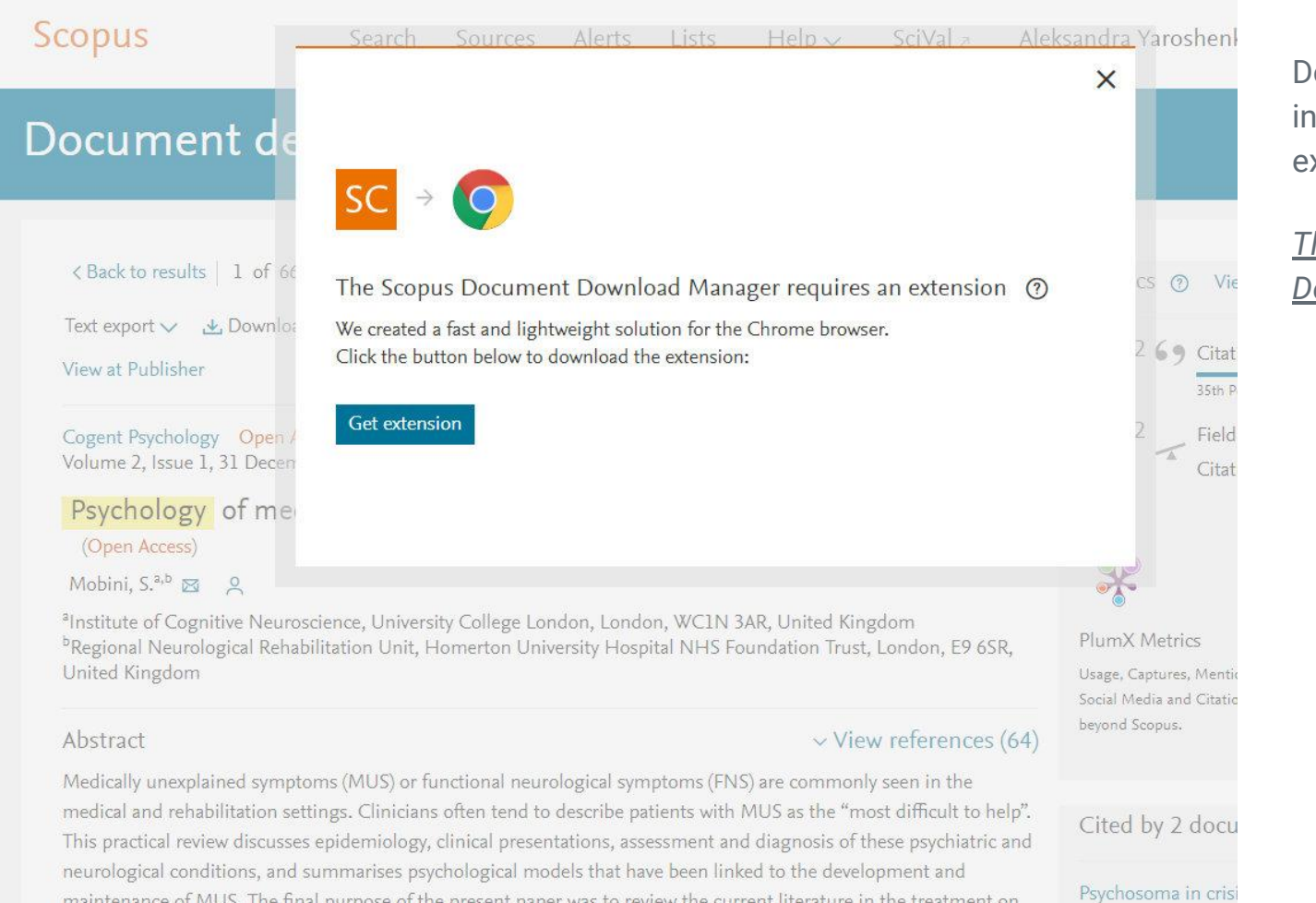

maintenance of MUS. The final purpose of the present paper was to review the current literature in the treatment on

ownload asks you to istall a web browser extension -

### *The Scopus Document*

*Download Manager*
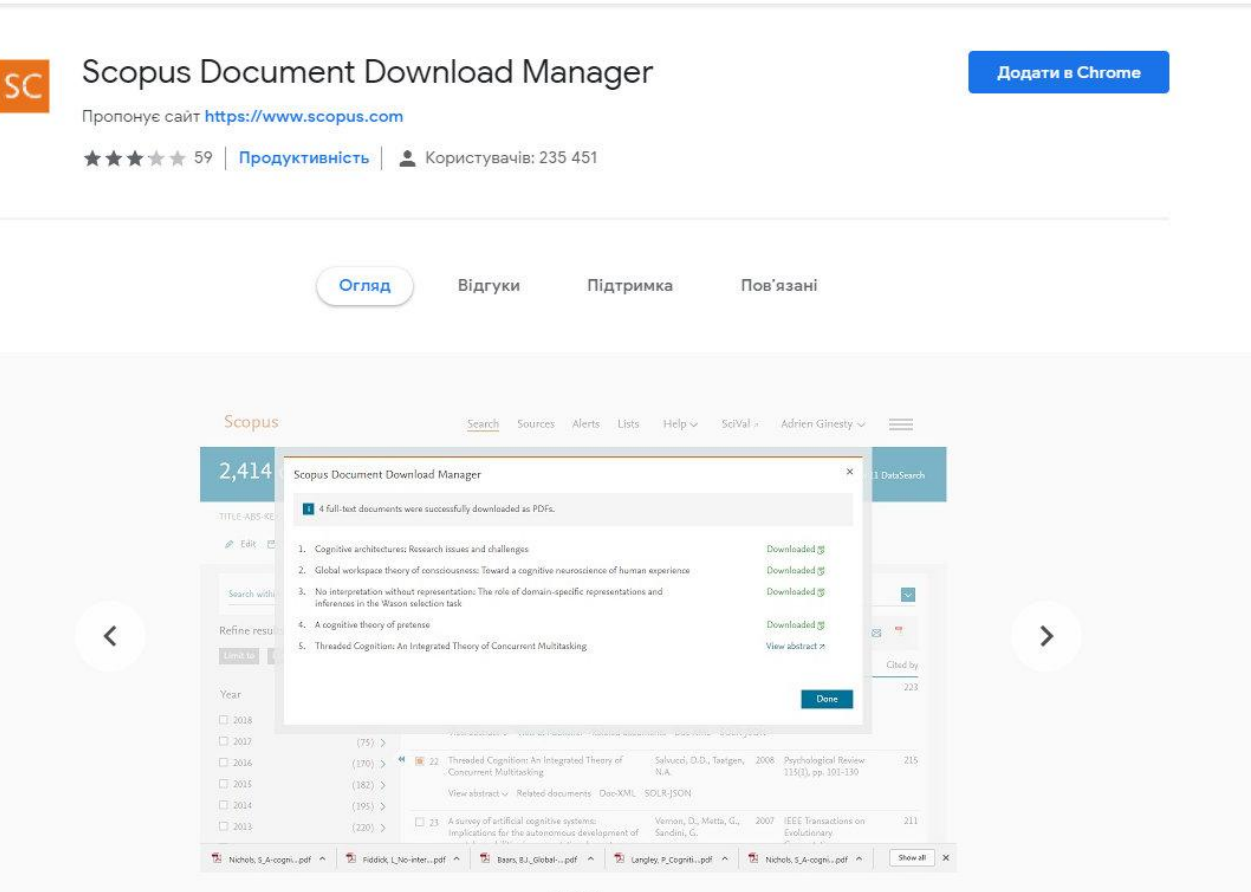

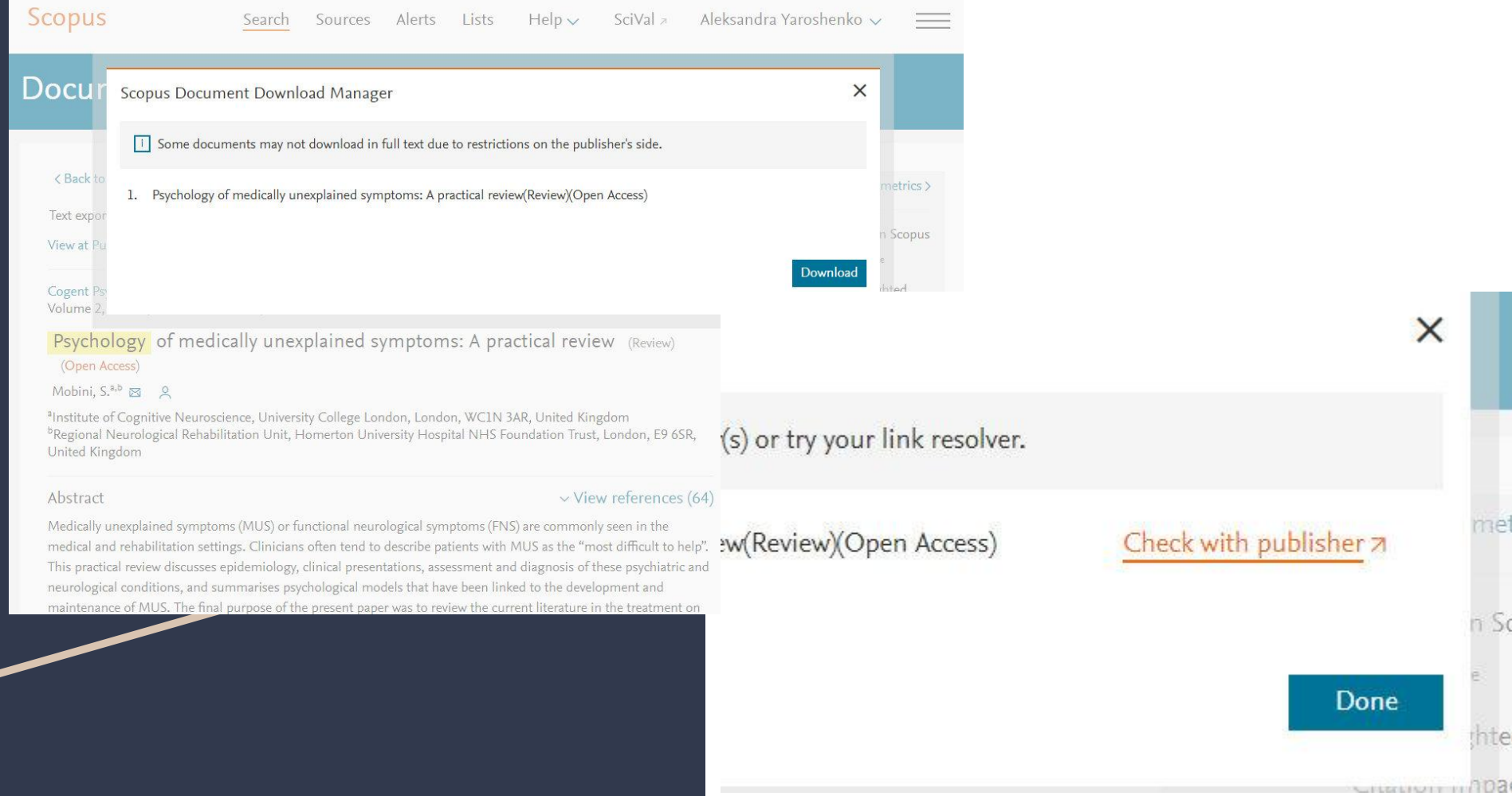

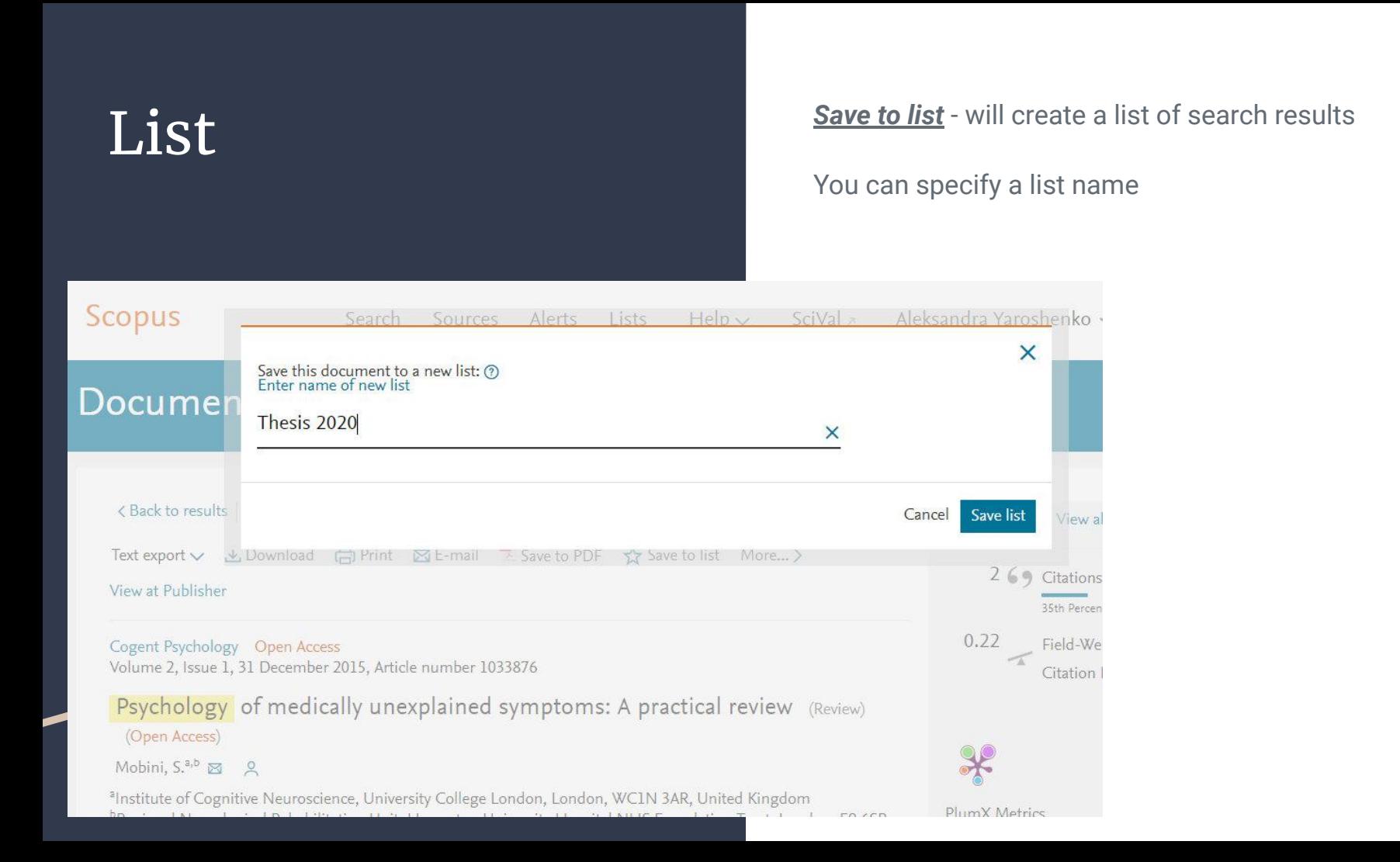

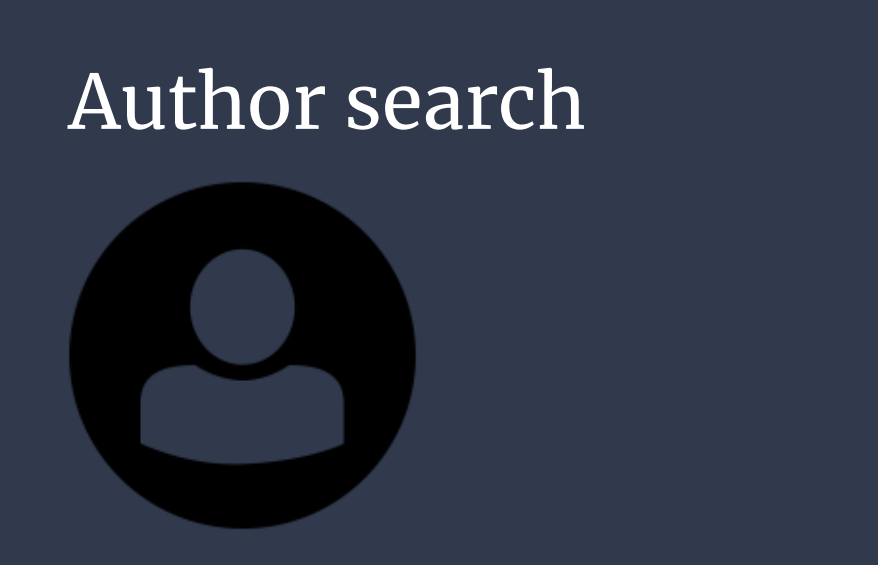

Author search **Author Search** - in Scopus allows you to easily find the right author

> Just enter the author's last name and first name and click Search. The title of the desired author, as well as the name variants placed in the *author's profile*, will be displayed in the search results. Search results can be displayed alphabetically or by number of documents

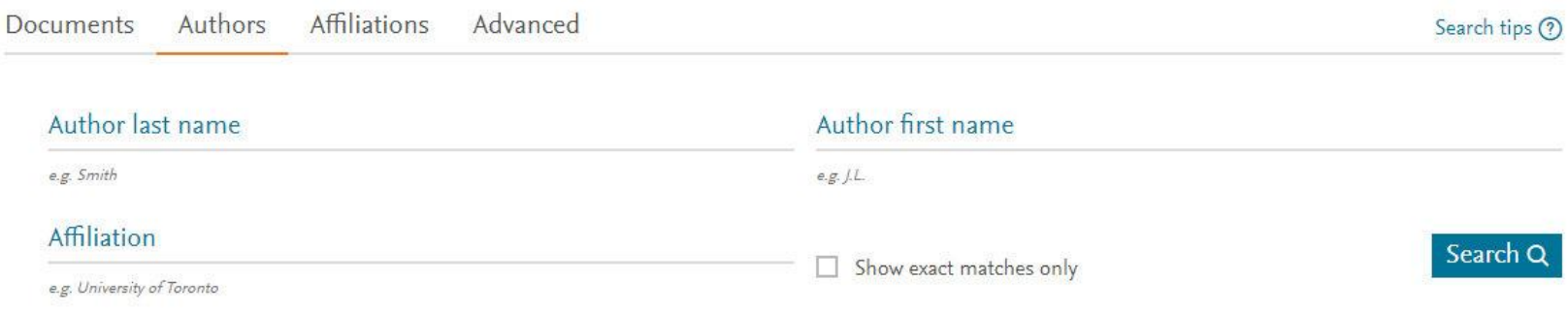

The *author profile* page contains information about: affiliation to the organization (recorded in the last publication), number of documents in Scopus, number of citations in Scopus, h-index, subject areas in which the author was published

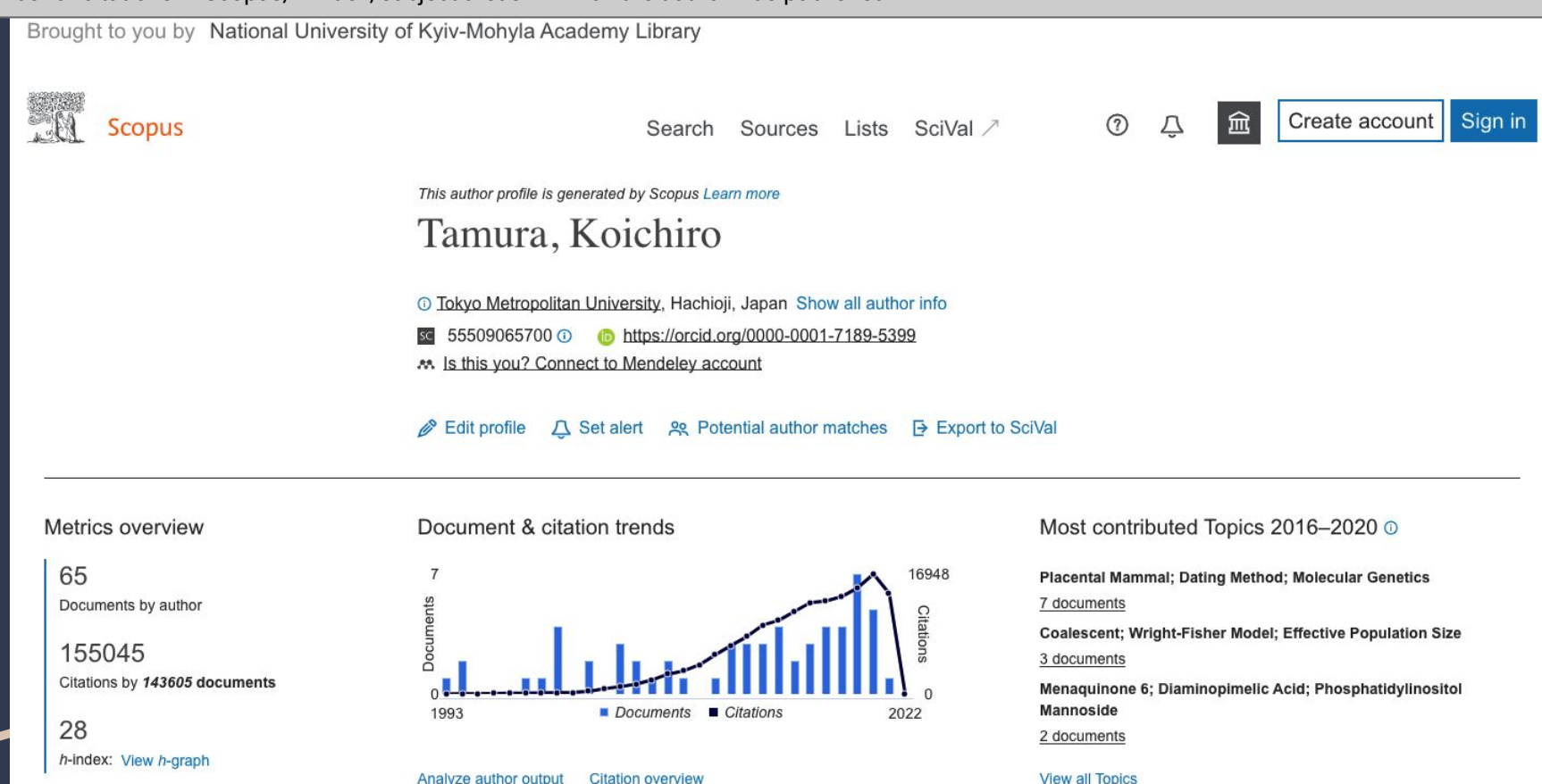

Cited by 143605 Documents 65 Documents 8 Preprints

**Citation overview** 

133 Co-Authors

**Topics** 

0 Awarded grants

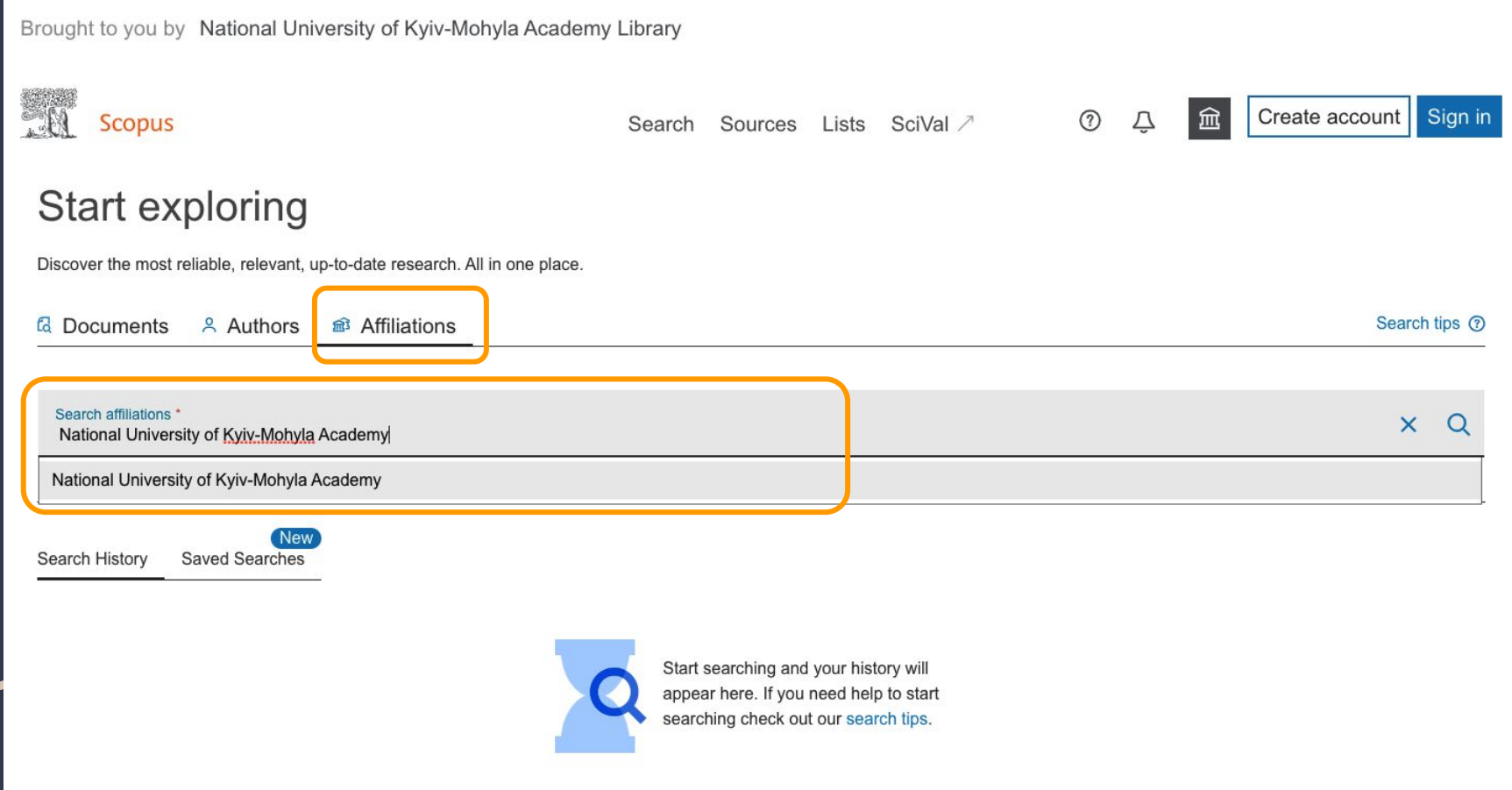

The Affiliation page shows details about organization's publications in Scopus (subject area, collaborations, documents by source)

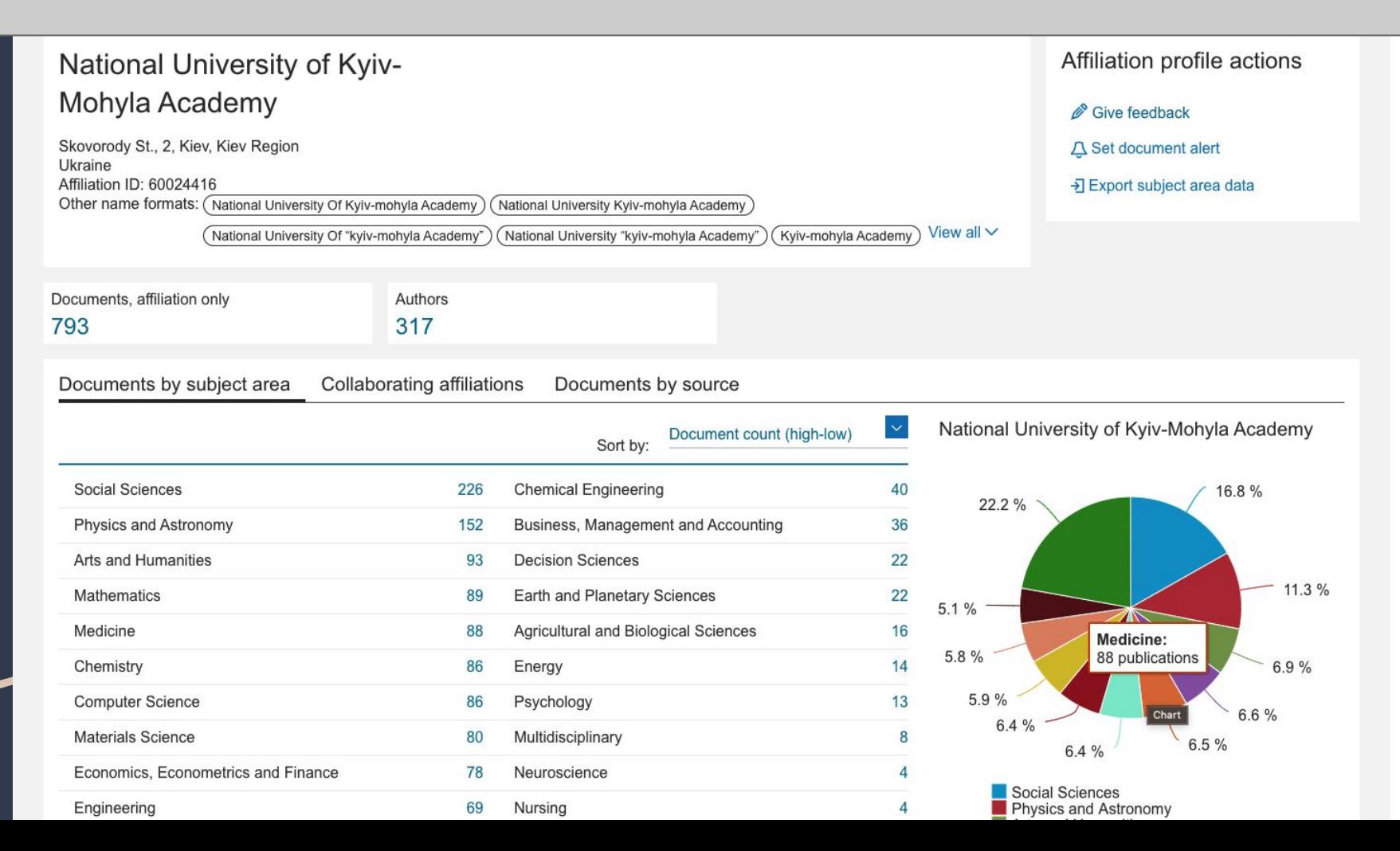

Practice #1 Find search results where the **exact** *phrase* is mentioned in the *title, description, keywords*:

### **Agent-based modeling**

## Answer

**TITLE-ABS-KEY({Agent-based modeling})**

Practice #2 Find search results where the *approximate phrase* is mentioned in the *title, description, keywords*

### **Three-dimensional space**

### Answer

### **TITLE-ABS-KEY("Three-dimensional space")**

Practice #3 Find search results where the phrase is mentioned in the *title, description, keywords*

### **Axiom of countable choice**

*Or* **Axiom of multiple choice**

Using *proximity operators*

## Answer

### **TITLE-ABS-KEY(axiom W/2 choice)**

Practice #4 Find search results where **one of the** *following three exact phrases* are mentioned in the title, description, keywords:

### **Line integrals, surface integrals, volume integrals**

### Using **boolean operators**

## Answer

**TITLE-ABS-KEY({Line integrals} OR {surface integrals} OR {volume integrals})**

Practice #5 In the advanced search find all results from *Ukraine*

> in the field of humanities (*Arts and humanities*),

sponsored by the **European Research Council**

using the search fields *Affiliations, Subject areas, Funding*

## Answer

**AFFILCOUNTRY(Ukraine) AND SUBJAREA(ARTS) AND FUND-SPONSOR({European Research Council})**

## Practice #6 Find out if the journal

**Mining of Mineral Deposits**

ISSN: **24153435**

*is indexed in Scopus*

*Using Sources*

*Or Advanced search*

## Answer

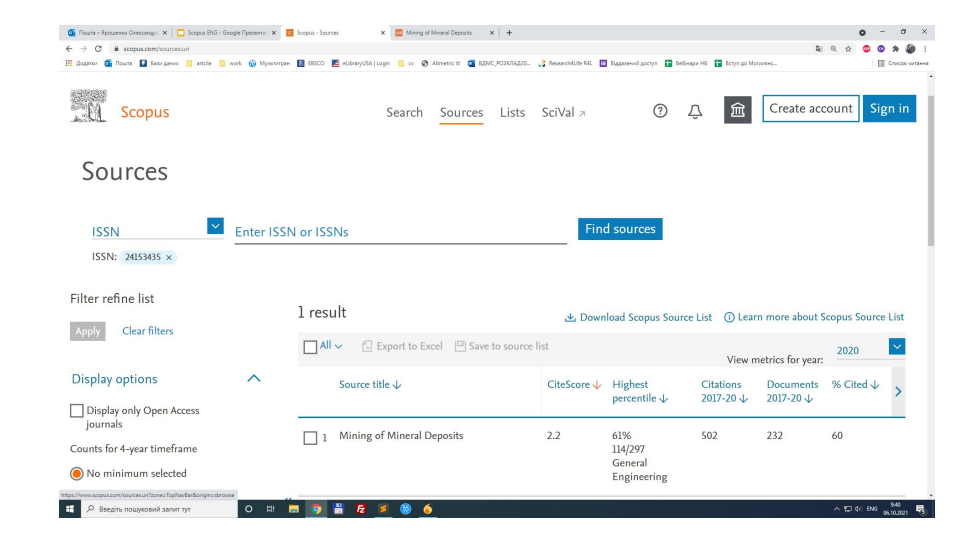

**EXACTSRCTITLE({Mining of Mineral Deposits})**

**OR**

**ISSN(24153435)**

### Part 2

# Metrics

### You can view the **basic metrics on the document page**, see what other documents cite this one, set up notifications if this document is cited, view similar documents

**Document type** Article Source type lournal **ISSN** 15525260 **DOI** 10.1016/j.jalz.2011.03.005 View more  $\vee$ 

Alzheimer's and Dementia . Open Access . Volume 7, Issue 3, Pages 263 - 269 . May 2011

The diagnosis of dementia due to Alzheimer's disease: Recommendations from the National Institute on Aging-Alzheimer's Association workgroups on diagnostic guidelines for Alzheimer's disease

McKhann G.M.<sup>3, b</sup> × Fx , Knopman D.S.<sup>c</sup>, Chertkow H.<sup>d, e</sup>, Hyman B.T.<sup>f</sup>, Jack Jr. C.R.<sup>g</sup>, Kawas C.H.<sup>h, i, j</sup>, Klunk W.E.<sup>k</sup>, Koroshetz W.J. Manly J.J.<sup>m, n, o</sup>, Mayeux R.<sup>m, n, o</sup>, Mohs R.C.<sup>p</sup>, Morris J.C.<sup>q</sup> Show additional authors  $\vee \Box$  Save all to author list

<sup>a</sup> Department of Neurology, Johns Hopkins University School of Medicine, Baltimore, MD, United States <sup>b</sup> Zanvyl Krieger Mind/Brain Institute, Johns Hopkins University, Baltimore, MD, United States <sup>c</sup> Department of Neurology, Mayo Clinic, Rochester, MN, United States <sup>d</sup> Department of Neurology, McGill University School of Medicine, Montreal, QC, Canada View additional affiliations V

7482 Citations in Scopus 1 4 2 6 Views count (?)

View all metrics >

### Abstract Author keywords Indexed keywords **SciVal Topics** Metrics

**Funding details** 

 $\circ$ Ei

### Abstract

The National Institute on Aging and the Alzheimer's Association charged a workgroup with the task of revising the 1984 criteria for Alzheimer's disease (AD) dementia. The workgroup sought to ensure that the revised criteria would be flexible enough to be used by both general healthcare providers without access to neuropsychological testing, advanced imaging, and cerebrospinal fluid measures, and specialized investigators involved in research or in clinical trial studies who would have these tools available. We present criteria for all-cause dementia and for AD dementia. We retained the general framework of probable AD dementia from the 1984 criteria. On the basis of the past 27 years of experience, we made several changes in the clinical criteria for the diagnosis. We also retained the term possible AD dementia, but redefined it in a manner more focused than before. Biomarker evidence was also integrated into the diagnostic formulations for probable and possible AD dementia for use in research settings. The core clinical criteria for AD dementia will continue to be the cornerstone of the diagnosis in clinical practice, but biomarker

Dan, S., Sharma, D., Rastogi, K. (2022) Biointerface Research in Applied Chemistry

### Deterioration and predictive values of semantic networks in mild cognitive impairment

Chang, H.-T., Chiu, M.-J., Chen, T.-F. (2022) Journal of Neurolinguistics

Machine learning methods for predicting progression from mild cognitive impairment to Alzheimer's disease dementia: a systematic review

Grueso, S., Viejo-Sobera, R. (2021) Alzheimer's Research and Therapy

### View all 7482 citing documents

Inform me when this document is cited in Scopus:

Set citation alert >

### Related documents

The new 2011 recommendations of the National Institute on Aging and the Alzheimer's Association on diagnostic guidelines for Alzheimer's disease: Preclinal stages, mild cognitive impairment, and dementia | Les nouvelles recommandations 2011 du National Institute on Aging et de l'Alzheimer's Association sur le diagnostic de la maladie d'Alzheimer : stades précliniques. mild cognitive impairment et démence

Croisile, B., Auriacombe, S., Etcharry-Bouyx, F. (2012) Revue Neurologique

### Updated guidelines for the diagnosis of Alzheimer disease: A clinical review

Grandy, J.K. (2012) Journal of the American Academy of Physician Assistants

Changing diagnostic concepts of Alzheimer's disease

fz.

**Document Metrics** include: basic metrics (percentile, FWCI, views and citations) and PlumX metrics (Internet and media usage)

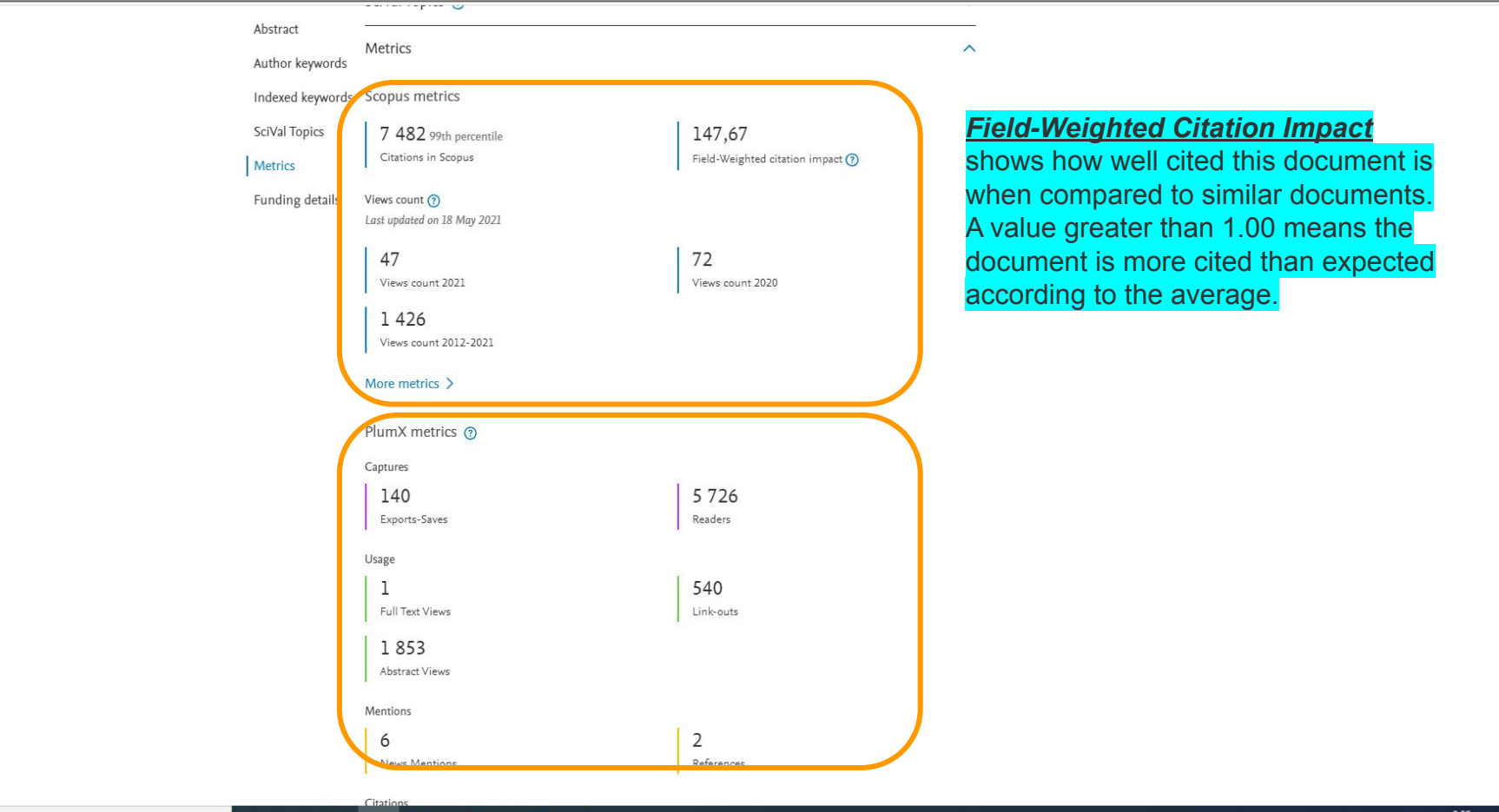

 $O$   $\equiv$ 

**Test** 9 ■  $E$ 

 $\bullet$ 

 $\Delta$ 

**Journal metrics** You should now see a list of the journals in your chosen subject category (e.g. *molecular biology*).

> The figure above the list shows how many journals are included in this category.

By default, the list is ranked by the *CiteScore* metric.

In the example below, the journal *[Nature Reviews](https://www.scopus.com/sourceid/20315) [Molecular Cell Biology](https://www.scopus.com/sourceid/20315)* is ranked number one in this subject category for 2020

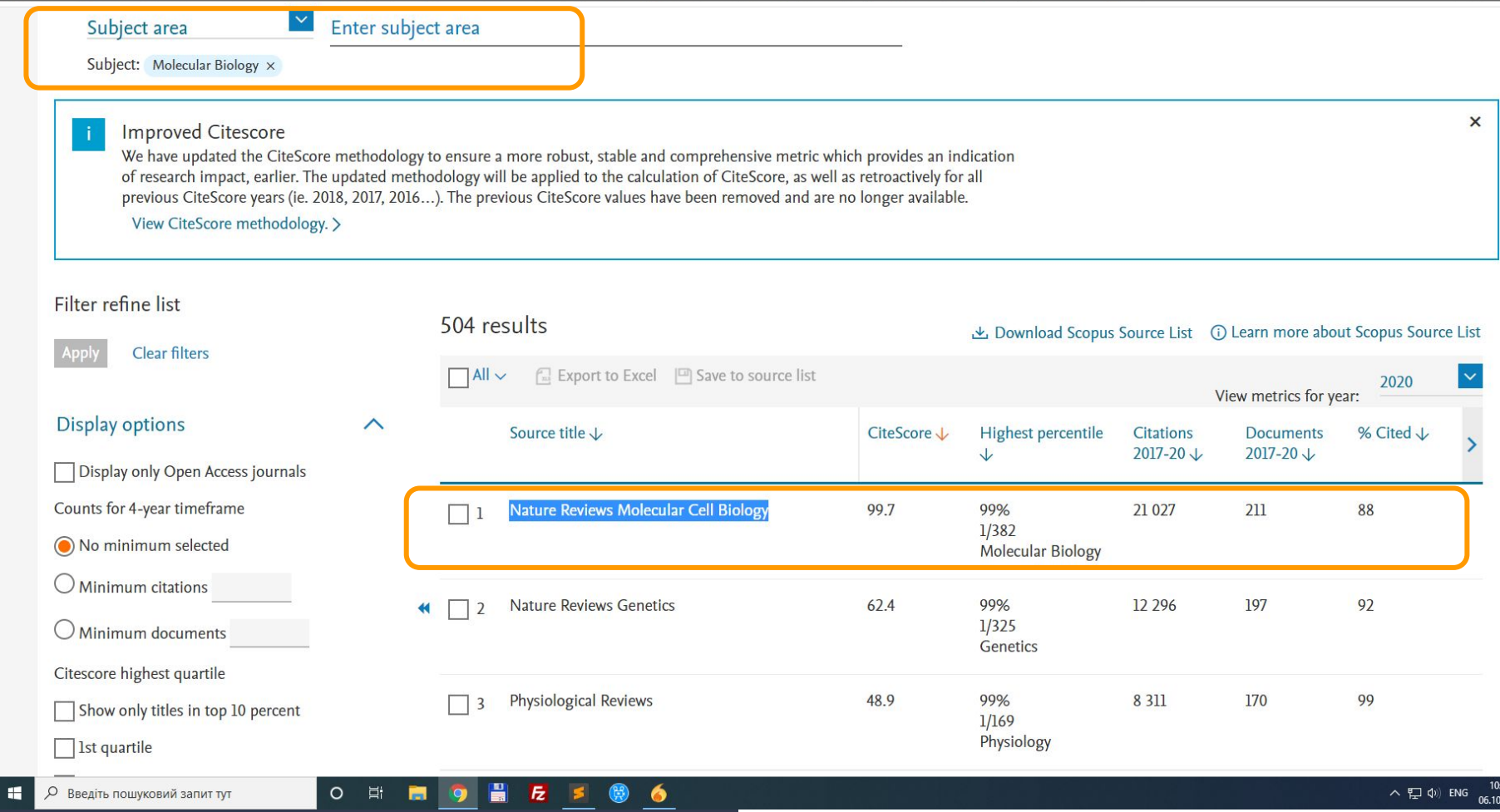

 $\Delta$ 

CiteScore There are several different metrics available:

*CiteScore* - This metric indicates the *average number of citations* per paper published over a *three year period*.

The CiteScore shows the total number of citations received in the selected year by documents published in the previous 4 years, divided by the total number of documents published in those 4 years.

! Unlike the Journal Impact Factor this not only includes articles, reviews, and proceedings papers but also letters, notes, editorials and other types of citable items indexed by Scopus.

## **CiteScore** Vs Impact Factor

## (Please note carefully!)

**The IMPACT FACTOR, as a numerical indicator of journal citation, was developed exclusively for the WOS (WEB OF SCIENCE) platform.**

Only journals that are indexed in WOS can have an IF.

Scopus journals do not have an impact factor unless they are indexed in WOS in parallel. Scopus journals use CiteScore metrics.

*Any other "impact factors" or "cite scores"* from other databases than Web of Science and Scopus (such as "global impact factor" or "universal impact factor" or "eurasian cite score" ) **ARE NOT VALID**, and their use by the journal may indicate predatory practices.

## Other Journal metrics in Scopus include:

*Highest Percentile:* CiteScore Percentile indicates the relative standing of a serial title in its subject field based on the CiteScore metric. The Percentile and Ranking are relative to a specific Subject Area. The Source table only displays the Subject Area where the source performs the best.

**SNIP:** Source Normalized Impact per Paper indicates the average citation count per paper but also takes into account the likelihood of being cited within the journals' subject category. Unlike the CiteScore metric, SNIP is adjusted to account for differences in citation behaviour between different academic disciplines, so you can use this number to compare journals in different subject fields.

Compare sources Select *'Compare sources'* to access the Compare sources tool from the Scopus toolbar on the Scopus **Sources tab**, Scopus Source details page, or from Advanced search page. The Compare sources tool allows you to search for then select sources for comparison within either a chart or table view. You can compare *up to 10 sources* with a variety of parameters.

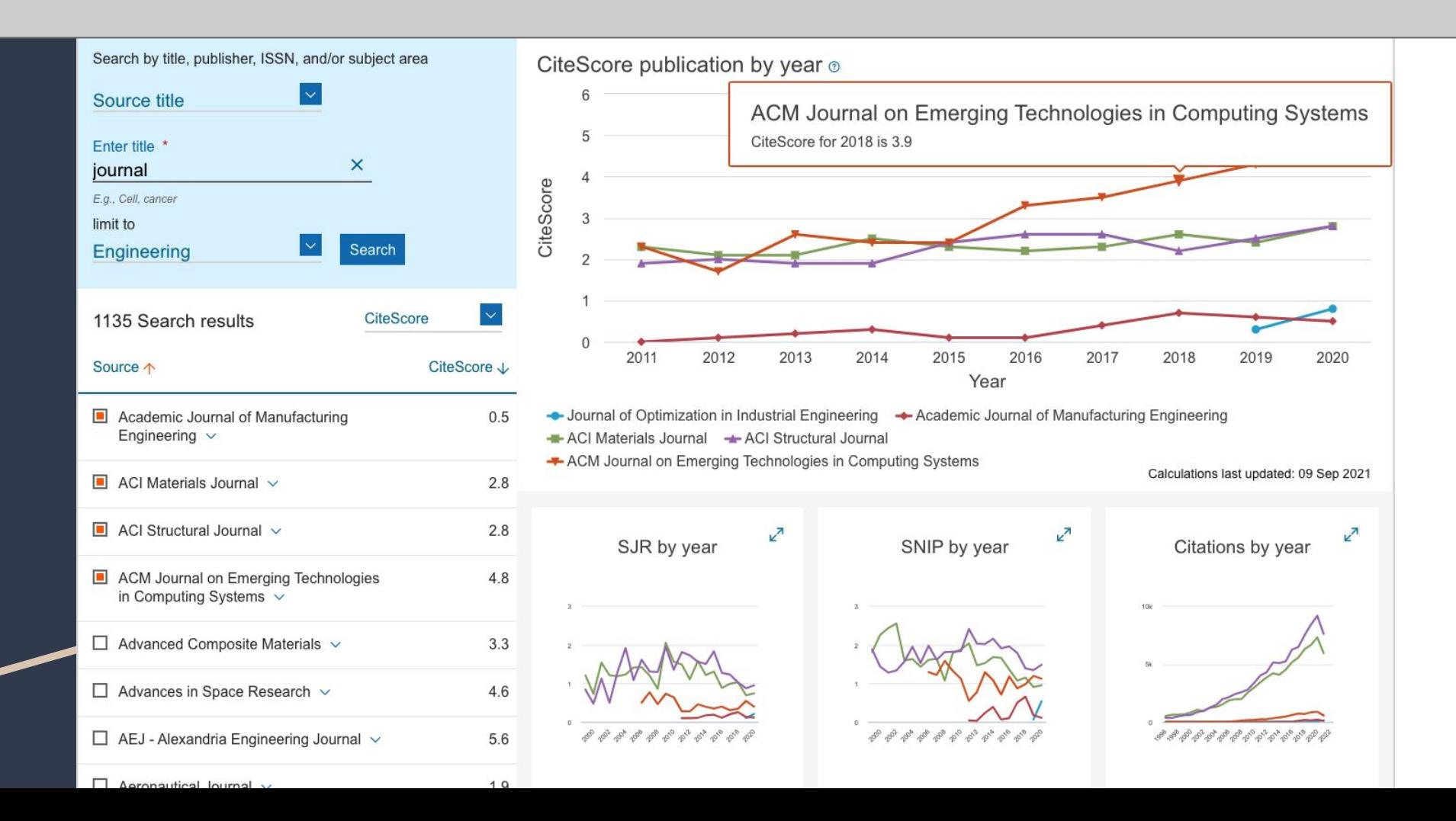

Each *journal profile* includes details, CiteScore, SJR, SNIP, option to view all documents and option to set up document alert.

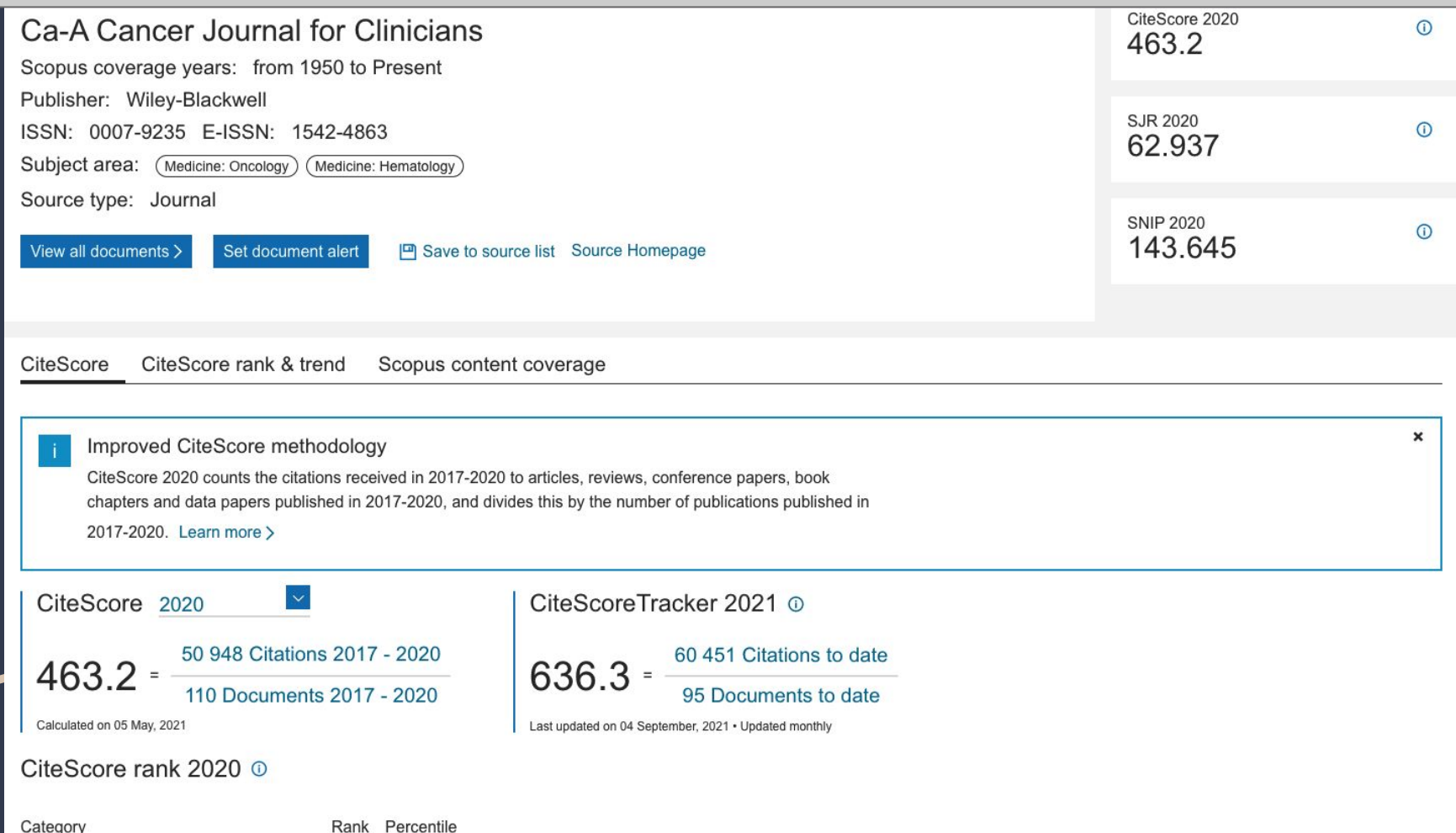

## Author metrics *Documents by author*

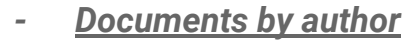

- *- Citations by N documents*
- H-index is an [author-level metric](https://en.wikipedia.org/wiki/Author-level_metric) that measures both the [productivity](https://en.wikipedia.org/wiki/Productivity) and [citation](https://en.wikipedia.org/wiki/Citation_impact)  [impact](https://en.wikipedia.org/wiki/Citation_impact) of the [publications,](https://en.wikipedia.org/wiki/Scientific_publication) initially used for an individual [scientist](https://en.wikipedia.org/wiki/Scientist) or scholar.

The h-index is the largest number h such that h articles have at least h citations each.

For example, if an author has five publications, with 9, 7, 6, 2, and 1 citations (ordered from greatest to least), then the author's h-index is 3, because the author has three publications with 3 or more citations. However, the author does not have four publications with 4 or more citations.

### **f(A)=10, f(B)=8, f(C)=5, f(D)=4, f(E)=3 → h-index=4**

Practice #7 Find the name of the journal in which *Kyiv-Mohyla* scholars are most often published,

> using Advanced search and field *Affiliations*,

Option **Analyze search results** and *Documents by Source.*

### **AFFIL({national university of kyiv-mohyla academy})**

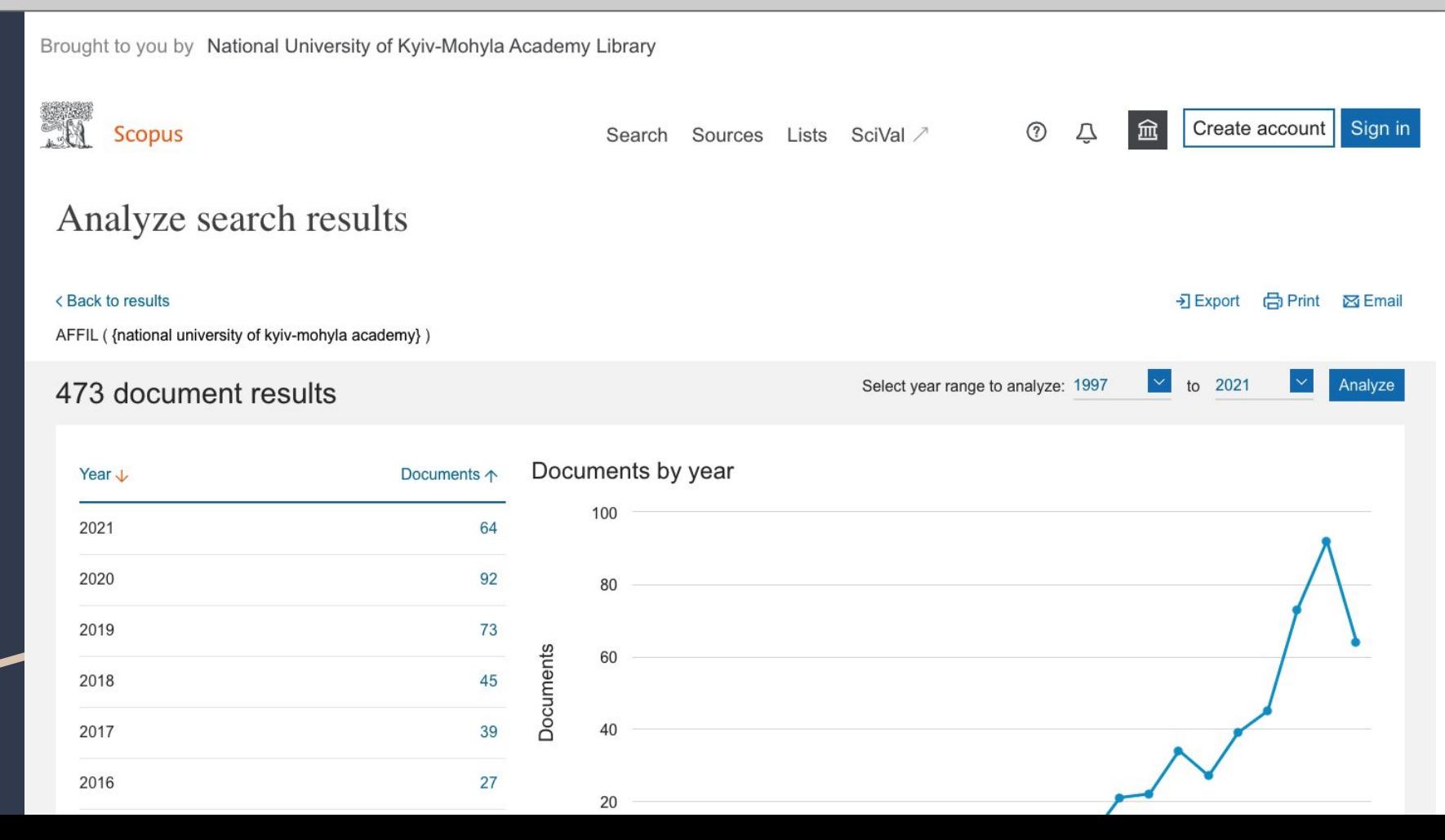

Practice #8 What journal has the highest CiteScore in the subject area **"Dentistry"**?

Using *Sources tab*

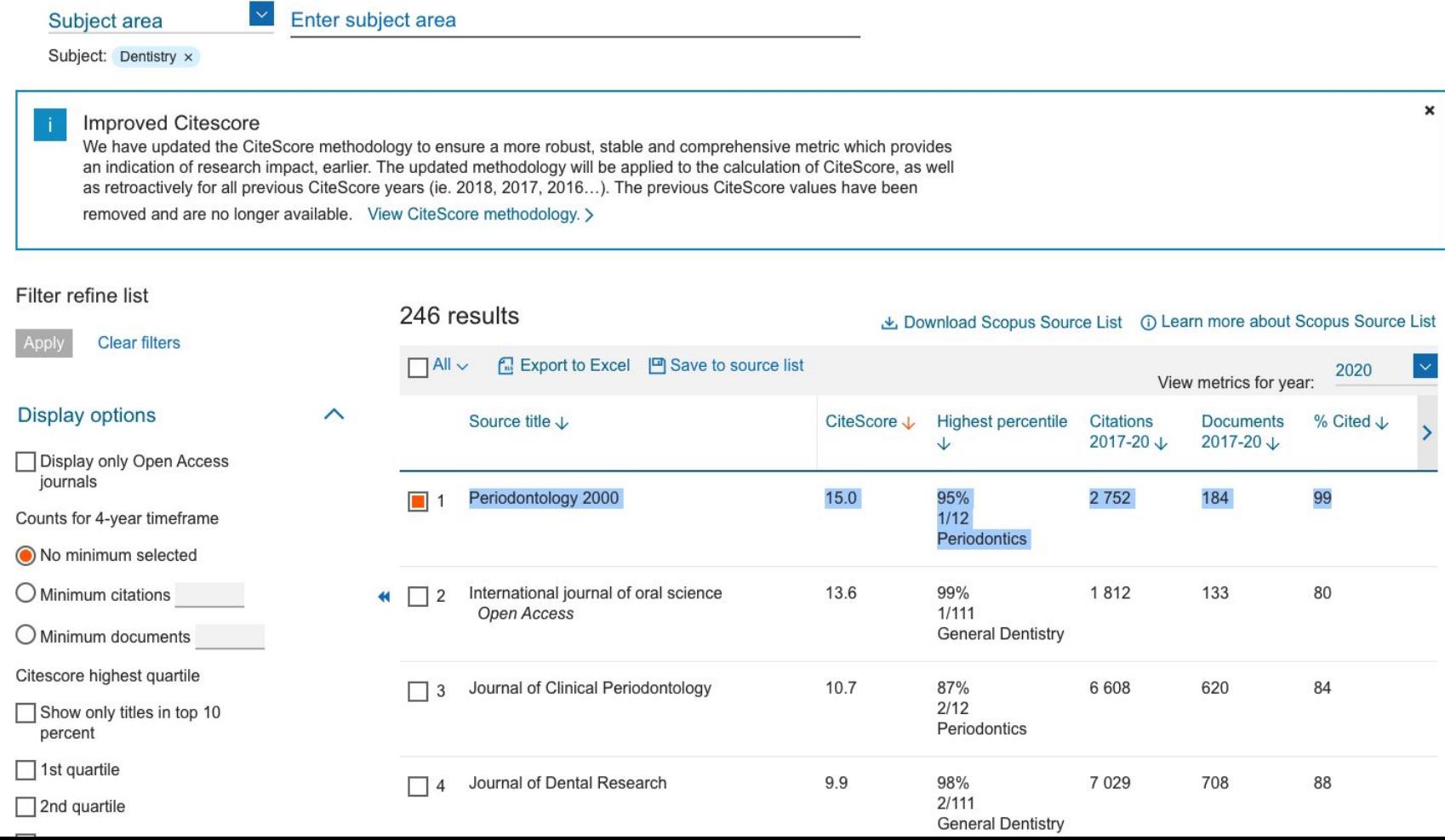

### SJR -<https://www.scimagojr.com/journalrank.php>

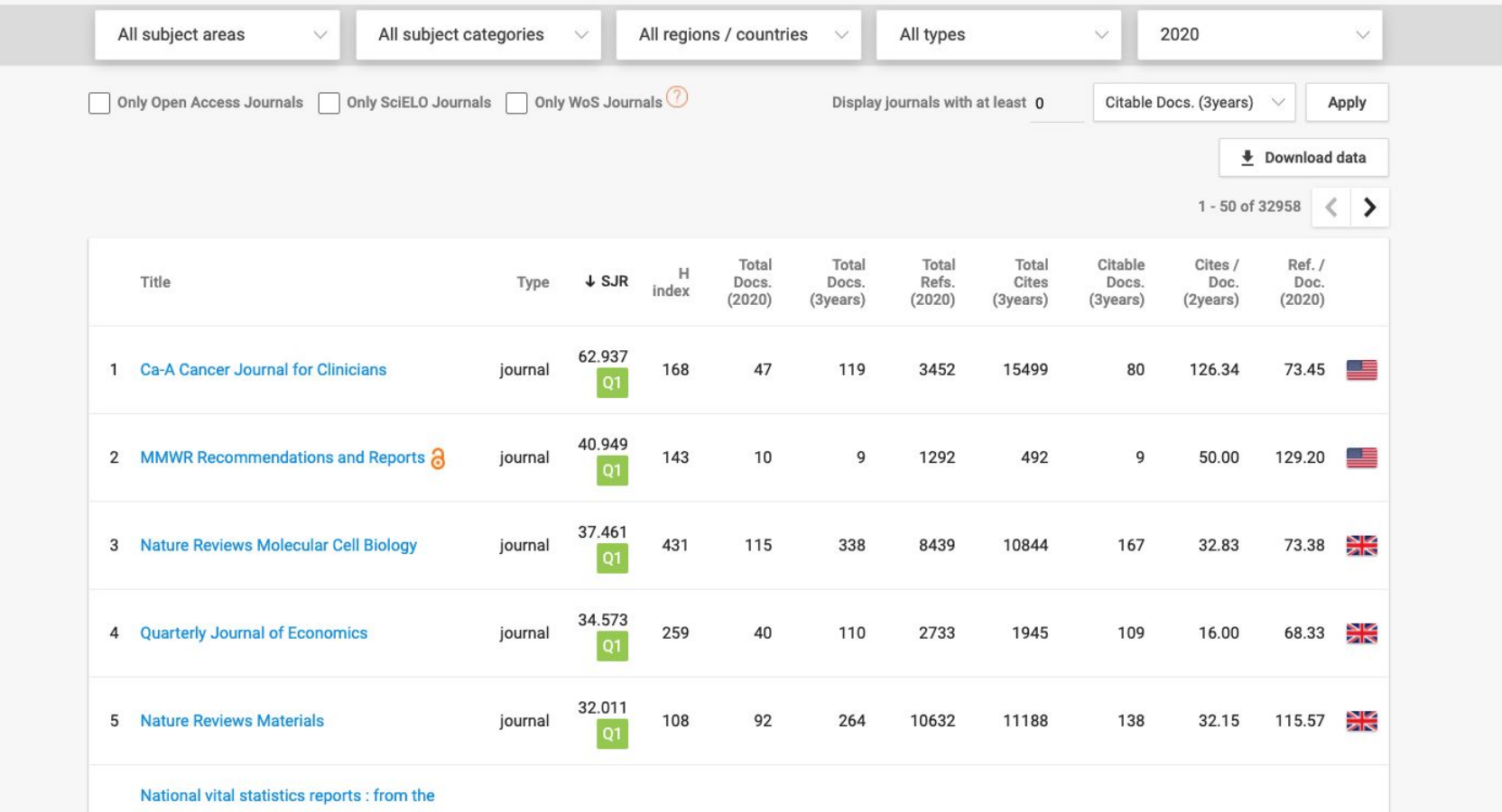
**Quartile** A quartile is the *ranking of a journal* or paper definite by<br>any database based on the impact factor, citation, and any database based on the impact factor, citation, and [indexing](https://www.kressup.com/2020/10/h-index-h-index-ranking-m-index.html) of that particular journal. It can divide into four different quadrants starting with Q1, Q2, Q3, and Q4.

- **Quartile 1(Q1)**: The first position of the top 25% of journals in a particular category are placed in this category (top 25%)
- **Quartile 2 (Q2)**: The middle-high position subsequent occupied by 25% Journal after quartile 1 fall under this category (between top 25% to 50%)
- **Quartile 3 (Q3)**: The middle-low position next 25% Journal title after Q2 fall under this category (between 50% to 75%)
- **Quartile 4 (Q4)**: The last or lowest position following 25% Journal title of a selected field will fall under this category (between 75% to 100%).

## Thank you!

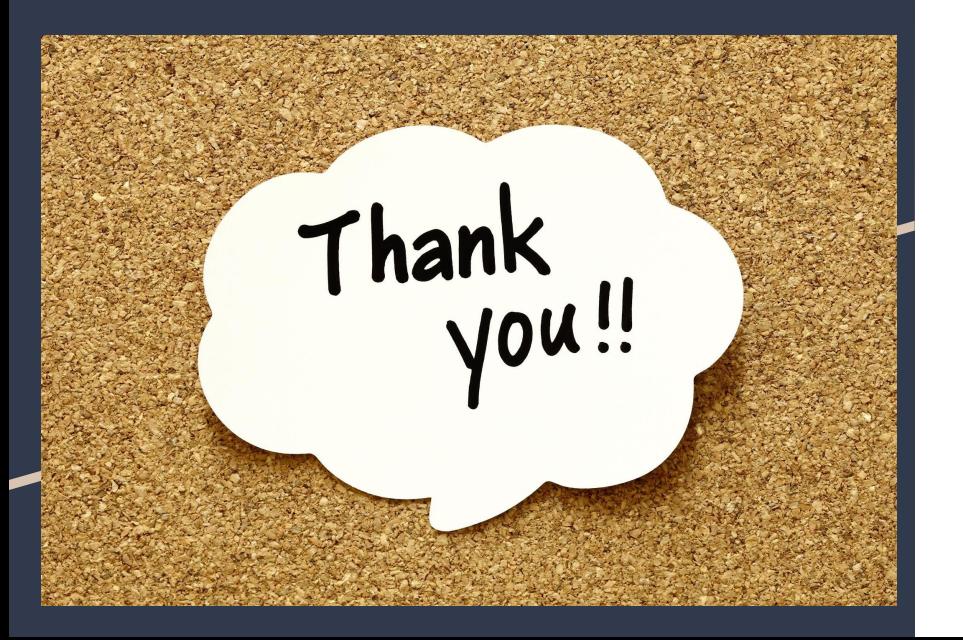

Oleksandra Yaroshenko

[yaroshenkooi@ukma.edu.ua](mailto:yaroshenkooi@ukma.edu.ua)